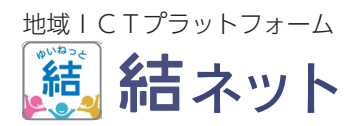

# 利用者ガイド

。一般利用者向けのマニュアルです

\* 本書で使用している画面や表示メッセージについては、お使いの端末や組織体によって内容が異な 。ることがあります

#### ● もくじ -

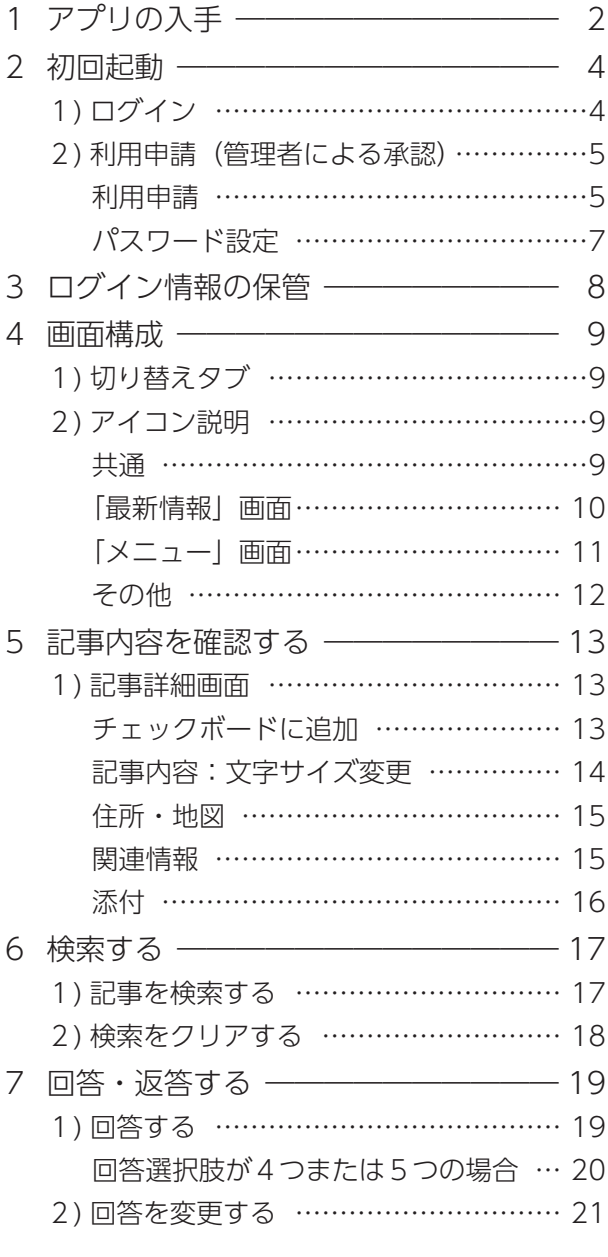

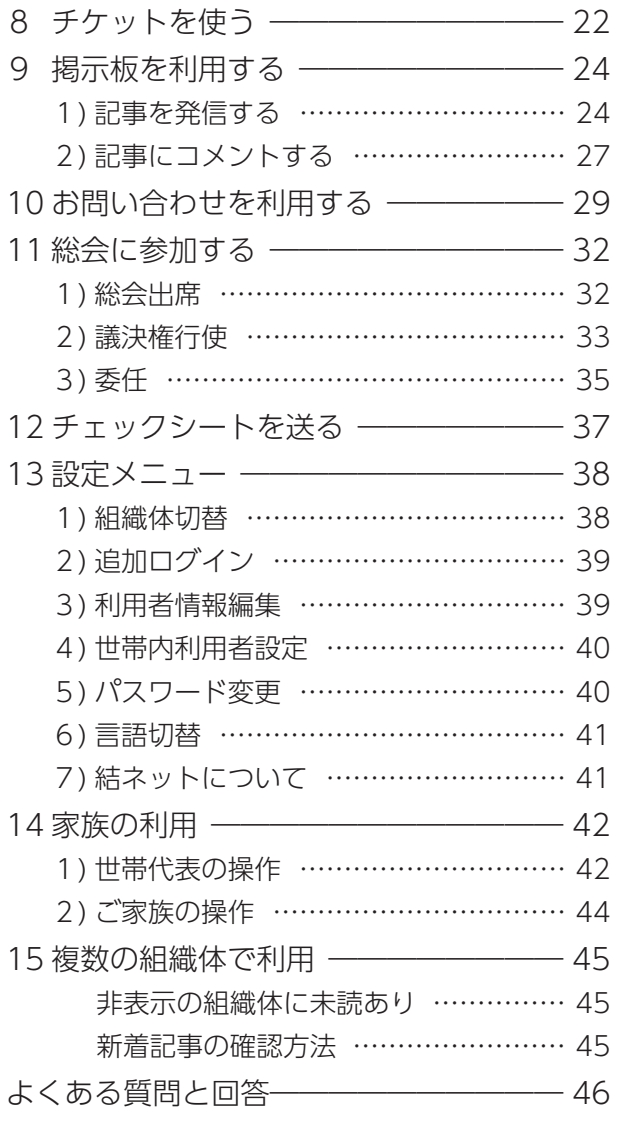

# <span id="page-1-0"></span>アプリの入手

「結ネット」をお使いの端末(スマートフォンやタブレット)で「結ネット」を利用するために 必要な初期設定を行います。

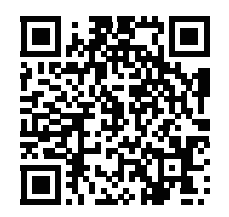

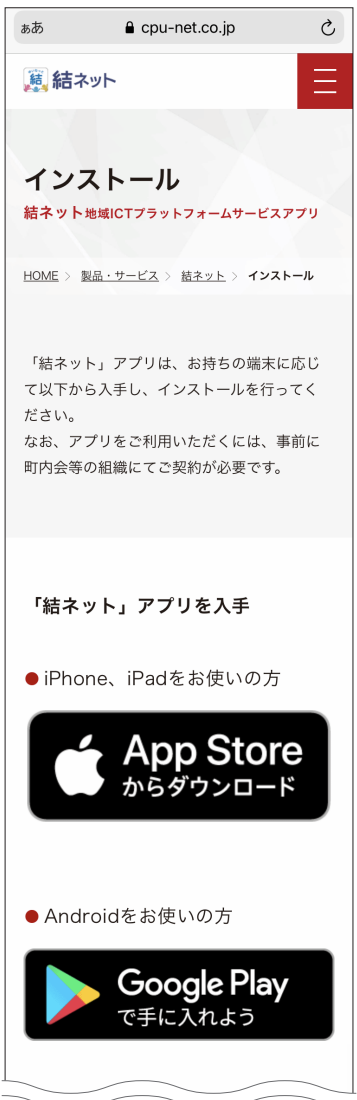

- ① カメラを起動し、左の QR コードを読み取る
	- \* 「結ネット」のインストールページが表示されます。
	- \* QR コードを読み込めない場合は、各ストア (App Store や Google Play、Play ストア)で「結ネット」と検索し 。てもインストールは行えます
- ② お使いの端末に応じた入手先のボタンを押す
	- < iPhone または iPad をお使いの方>
	- 1) < App Store を押す
	- 2)「入手」を押す
	- 3) 認証を行い、インストール
		- \* パスワードの入力を求められた場合は、Apple ID の パスワードを入力してください。Apple ID のパス ワードが不明の場合は、設定をされた方にご確認くだ 。さい
	- 4) 「開く」を押す
	- < Android をお使いの方>
	- 1) Soogle Play を押す
	- 2) [インストール] を押す
		- \* アカウント設定の完了でお支払い方法の指定を促す メッセージが表示された場合は、「スキップ」をタッ 。プしてください
	- 3)「開く」を押す

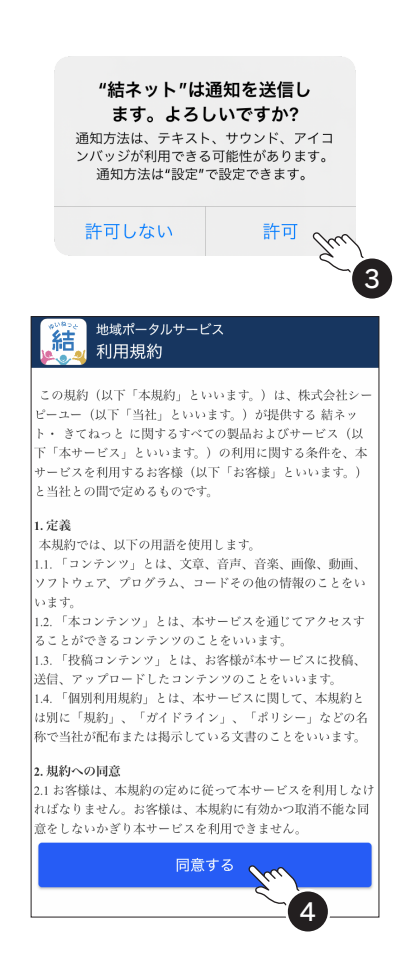

- \* インストールが完了すると、「結ネット」が起動し、通知 の許可の確認画面がされます。
- \* 「結ネット」が起動しない場合は、<mark>結、</mark>を押してください。
- 3 「許可」を押す
	- \* 緊急時を考慮し、ここでは「許可」を選択することをおす すめします。お使いの端末によって画面は異なります。
- 4 利用規約を確認し 同意する を押す
	- \* ログイン画面が表示されます。

# <span id="page-3-0"></span>初回起動 2

「結ネット」のアプリを入手およびインストール後、自身の利用する組織体の情報が受け取るに 。はログインもしくは利用申請が必要になります

初回起動の方法は、組織体によって異なりますので、組織体の管理者からの案内に従ってくださ い。管理者からの案内とは異なる方法で初回起動を行っても「結ネット」を利用できませんので、 。ご注意ください

「組織体番号」と「利用者番号」について 通知されている·分かっている ..........手順 P.4 [1 ログイン] へ へ)」管理者による承認(利用申請 2「.5P 手順..............知らない・通知されていない

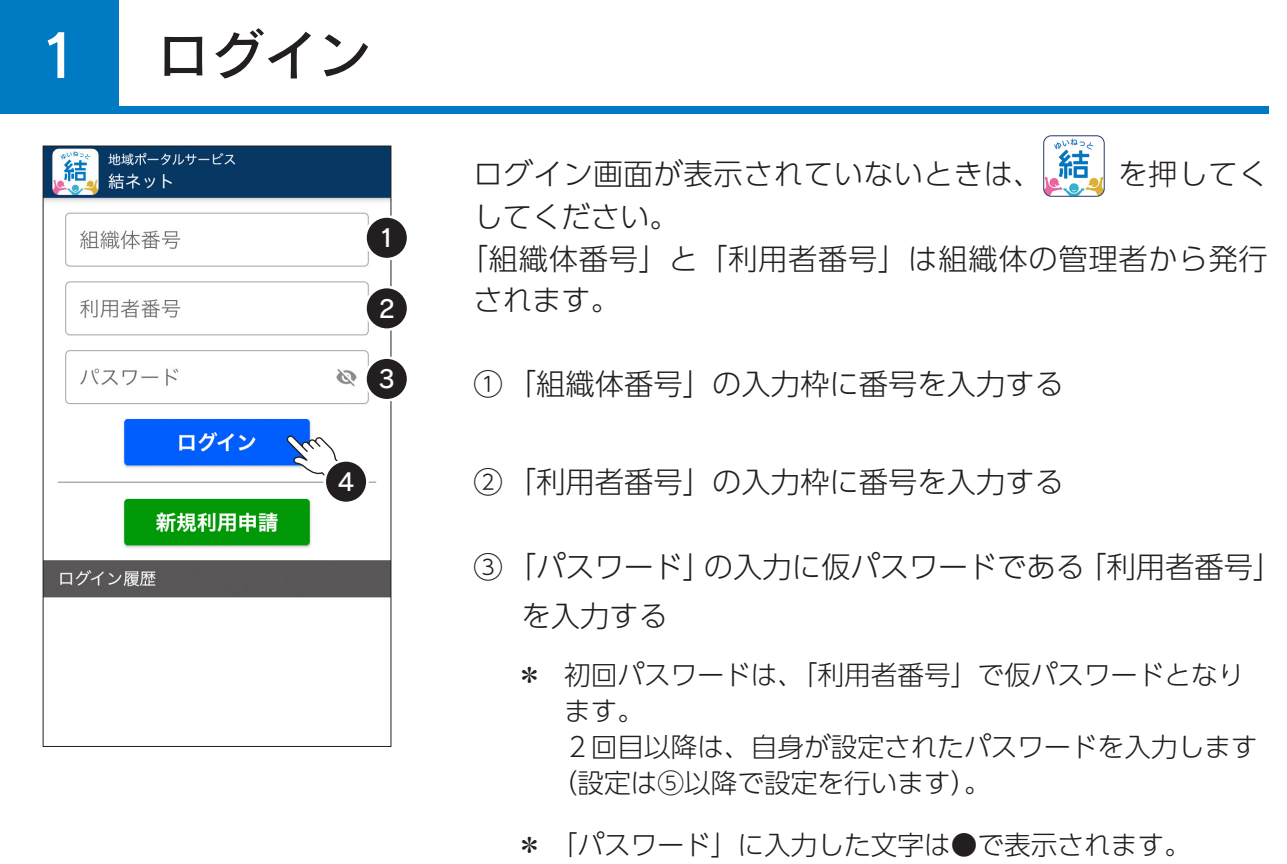

右端の入るをクリックすると ● に変わり入力した文字を 確認できます。

④ ログイン を押す

\* パスワード変更画面が表示されます。

<span id="page-4-0"></span>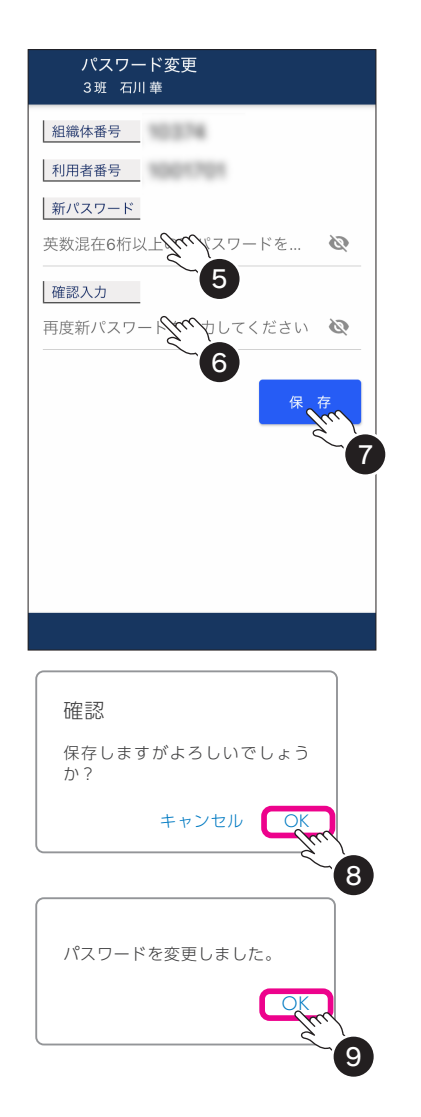

- 6)「新パスワード」の入力枠にご自身が決めたパスワード を入力
	- \* 英字と数字の両方を含む6桁以上を入力します。 。英字の大小文字は識別しません
	- \* 入力した文字は●で表示されます。 右端の入るをクリックすると ● に変わり入力した文字を 確認できます。
- 6 「確認入力」の入力枠にもう一度6つで入力したパスワー ドを入力

② 保存 を押す

- 8 確認のメッセージが表示されますので「OK」を押す
- (9) 変更完了のメッセージが表示されますので「OKI を押す \* 「最新情報」画面が表示されます。

# 2 利用申請 (管理者による承認)

## 利用申請

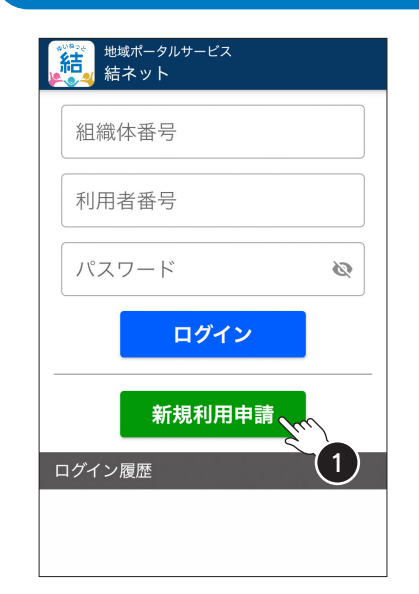

ログイン画面が表示されていないときは、おいて相もない 。ださい

- ① 新規利用申請 を押す
	- \* 組織体検索画面が表示されます。

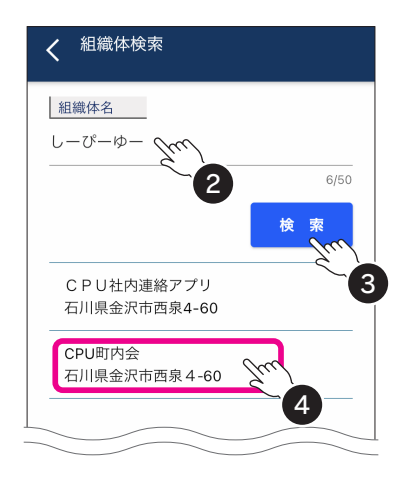

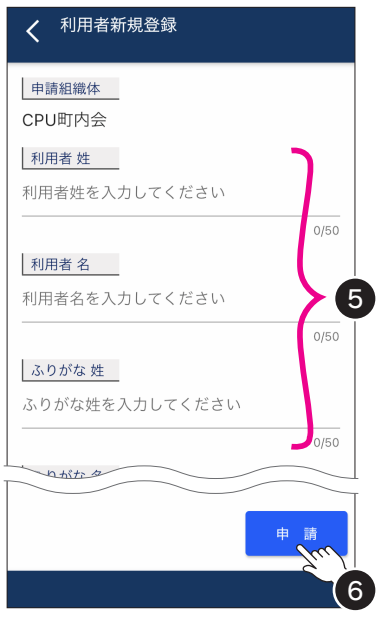

- ②「組織体名」の入力枠を押し、組織体名をひらがなで入力 \* ここでは『しーぴーゆー』と入力しています。
- 3 検索 を押す
	- \* 選択候補となる組織体名が表示されます。
- 4 該当する組織体名を選択
	- \* ここでは、『CPU 町内会』を選択しています。
	- \* メッセージが表示された場合は「OKI を押してください。
	- \* 利用者新規登録画面が表示されます。
- 各項目を入力枠に情報を入力⑤

#### <入力必須項目<

下記以外の項目は任意入力ですが、申請する組織体によって 他の項目を入力必須として求められることがあります。

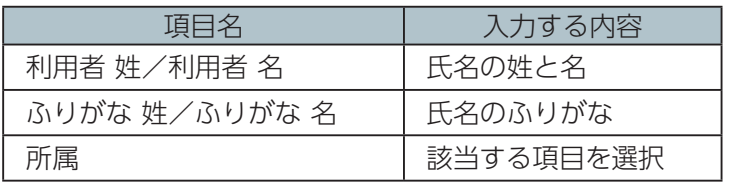

6 申請 を押す

(7) 確認のメッセージが表示されますので「OKI を押す

8 申請完了のメッセージが表示されますので「OK」を押す

利用申請が完了しました。 。管理者の承認待ちとなります

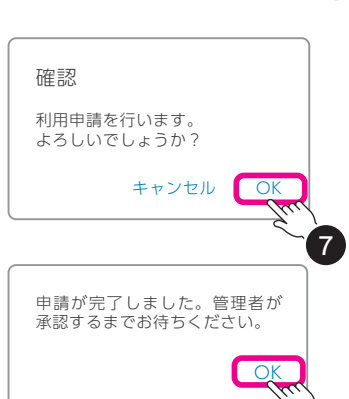

 $\mathbf{8}$ 

## <span id="page-6-0"></span>● パスワード設定

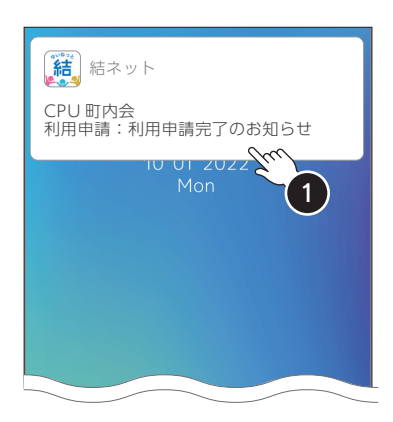

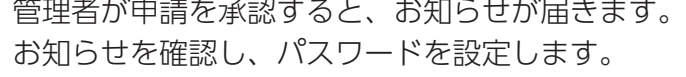

- 利用申請完了のお知らせの通知を押す①
	- \* 「結ネット」が起動し、パスワード変更画面が表示されます。
	- \* しばらくしても通知を確認でき ないときは、 結 を押して表示 された画面の 申請状態確認 を 押してください。 承認が完了している場合、承認完 了のメッセージが表示されますの で、「OK」を押してください。 パスワード変更画面が表示されま 。す

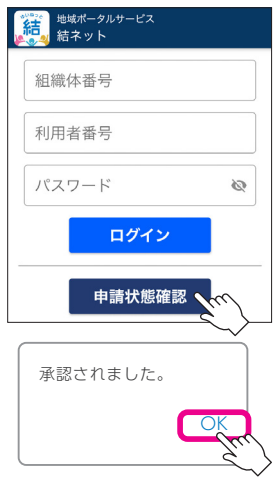

- ②「新パスワード」の入力枠にご自身が決めたパスワード を入力
	- \* 英字と数字の両方を含む6桁以上を入力します。 。英字の大小文字は識別しません
	- \* 入力した文字は●で表示されます。 右端の◇ をクリックすると ● に変わり入力した文字を 確認できます。
- 3 「確認入力」の入力枠にもう一度2つで入力したパスワー ドを入力

4 保存 を押す

- 6 確認のメッセージが表示されますので「OK」を押す
- 6 変更完了のメッセージが表示されますので「OK」を押す

パスワードの設定が完了し、「最新情報」画面が表示されます。

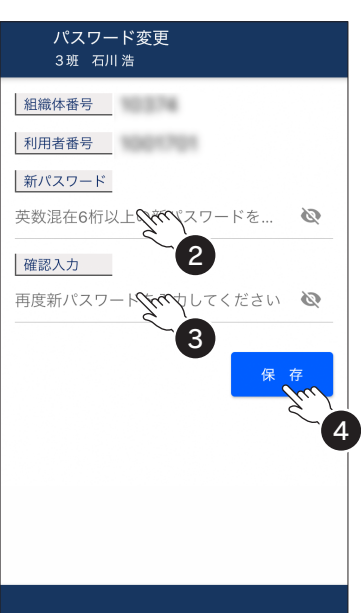

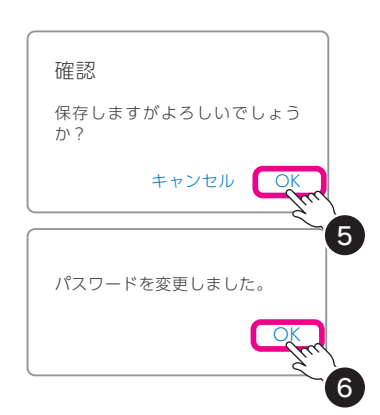

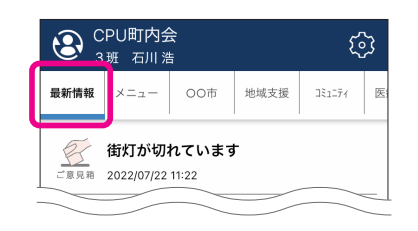

# <span id="page-7-0"></span>ログイン情報の保管 3

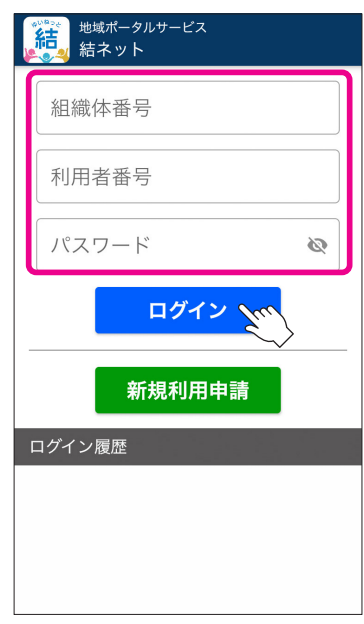

スマホの機種変更など、自身の登録情報を別の端末の「結ネッ ト」で利用される場合は、「組織体番号」「利用者番号」「パ スワード」を入力し、「ログイン」を押します。

ログインに必要な情報は、予め記録し保管することをおすす めします。

「組織体番号」「利用者番号」は、ログイン済みの画面の右上

にある <> | ひら「利用者情報編集」を押すと確認できます (P.39参照)。

- ・組織体番号.......町内会等の組織体ごとに異なります。 。各組織体の固有番号です 。同じ組織体であれば番号は共通です
- ・利用者番号........利用者ごとに異なります。 利用者個人の固有番号です。 利用者個人を特定するため、同じ世帯で 。あっても番号は異なります
- ・パスワード........利用者ごとに異なります。 。利用者の固有番号です 。ご自身で決められたパスワードです

< ログイン情報 メモ欄 >

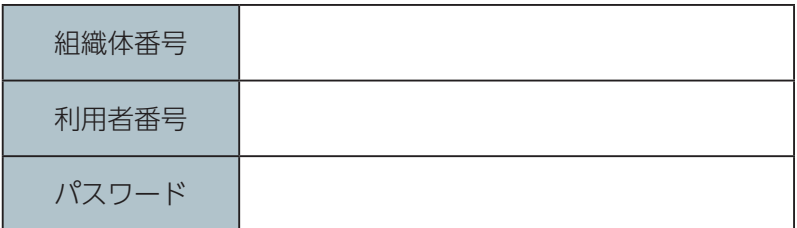

# <span id="page-8-0"></span>画面構成 4

1 | 切り替えタブ

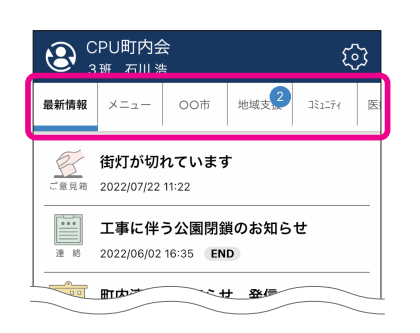

パスワードの設定が完了すると「最新情報」画面が表示さ れます。

日的のタブを押すと、画面の表示を切り替えることができ ます。「最新情報」「メニュー」は必ず存在しますが、その ほかのタブについては組織体によって異なります。

また、タブ上に 2 などが表示されることがあります。こ れは、対象のタブ内にある未読記事の件数を示しています。 2 の場合は2件の未読記事があることを示しています。

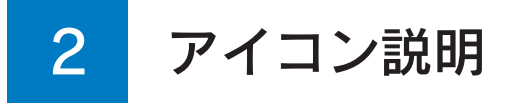

。画面の上下部分に表示されるアイコンについて説明します

\* 画面上下部分の色やジャンルアイコン等は組織体によって異なります。

#### 共通

ここでは、最新情報が表示された画面をもとに、いずれのタブを選択した場合でも表示される共 通アイコンのみ説明しています。

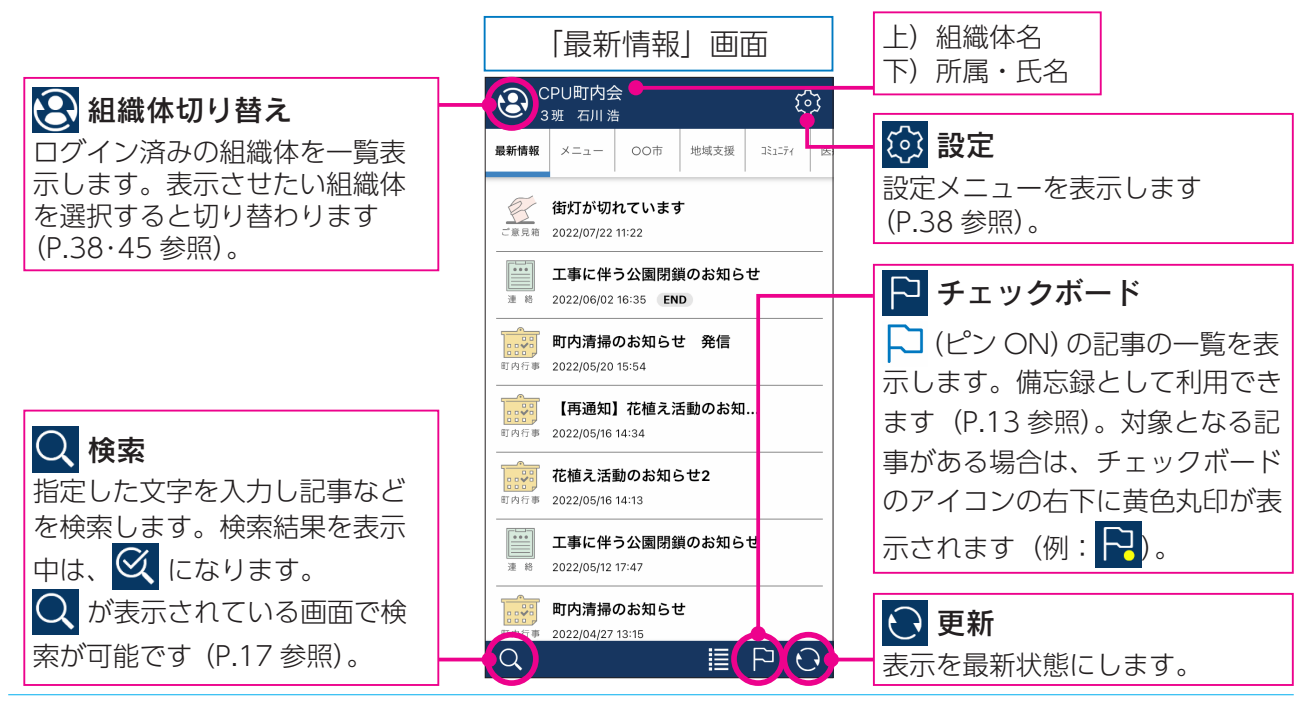

結ネット 利用者ガイドー9

### <span id="page-9-0"></span>●「最新情報」画面

切り替えタブの「最新情報」を表示した画面です。

「最新情報」では、受信した記事を新しい順に表示しています。見たい記事タイトルを押すと、 記事詳細を表示します。なお、「最新情報」は、ホーム画面になります。

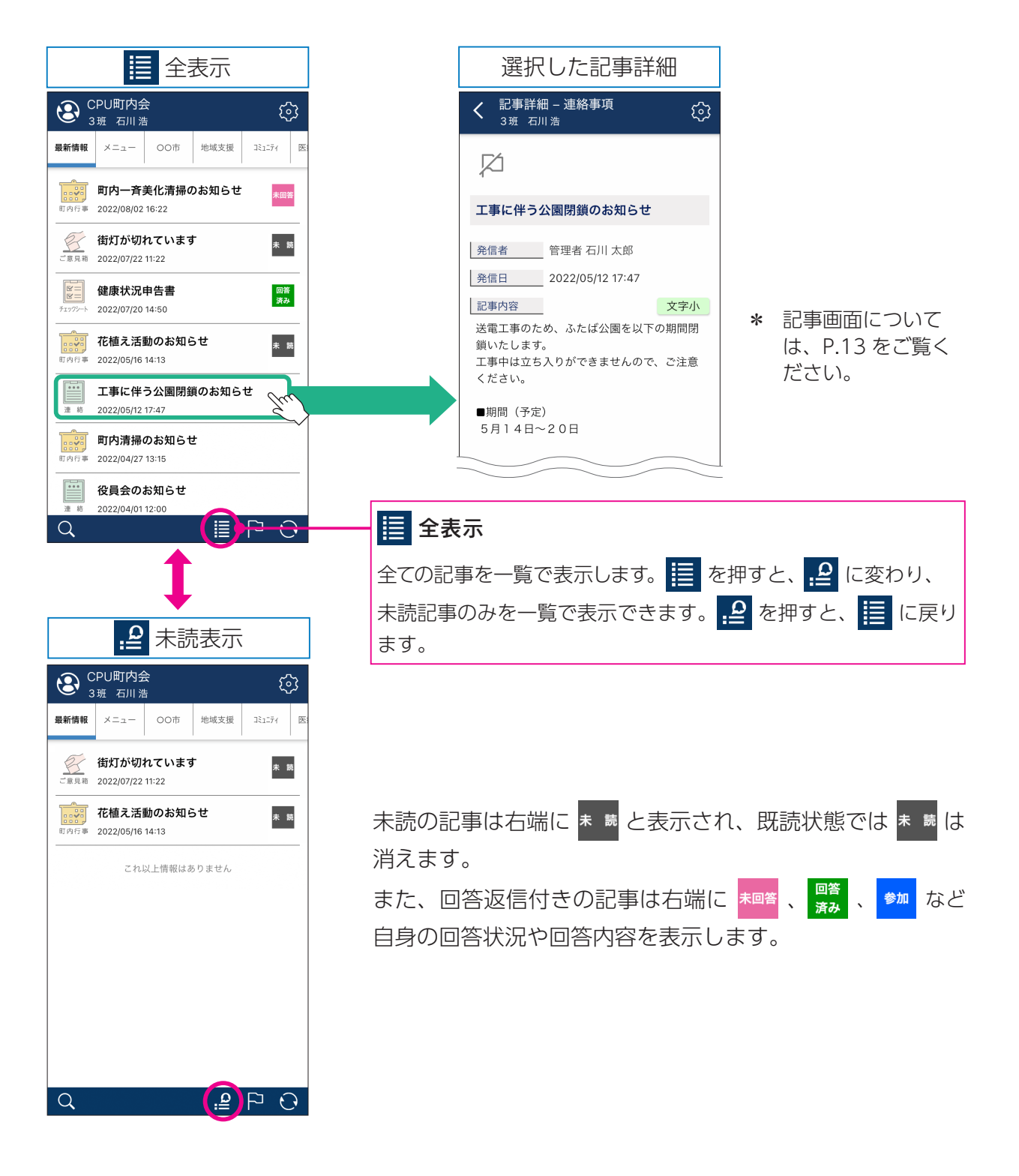

## <span id="page-10-0"></span>●「メニュー」画面

切り替えタブの「メニュー」を表示した画面です。

「メニュー」では、カテゴリのアイコンが並んでいます。アイコンを押すと、対象のカテゴリの 記事一覧が表示されます。一覧の見たい記事を押すと、記事詳細を表示します。

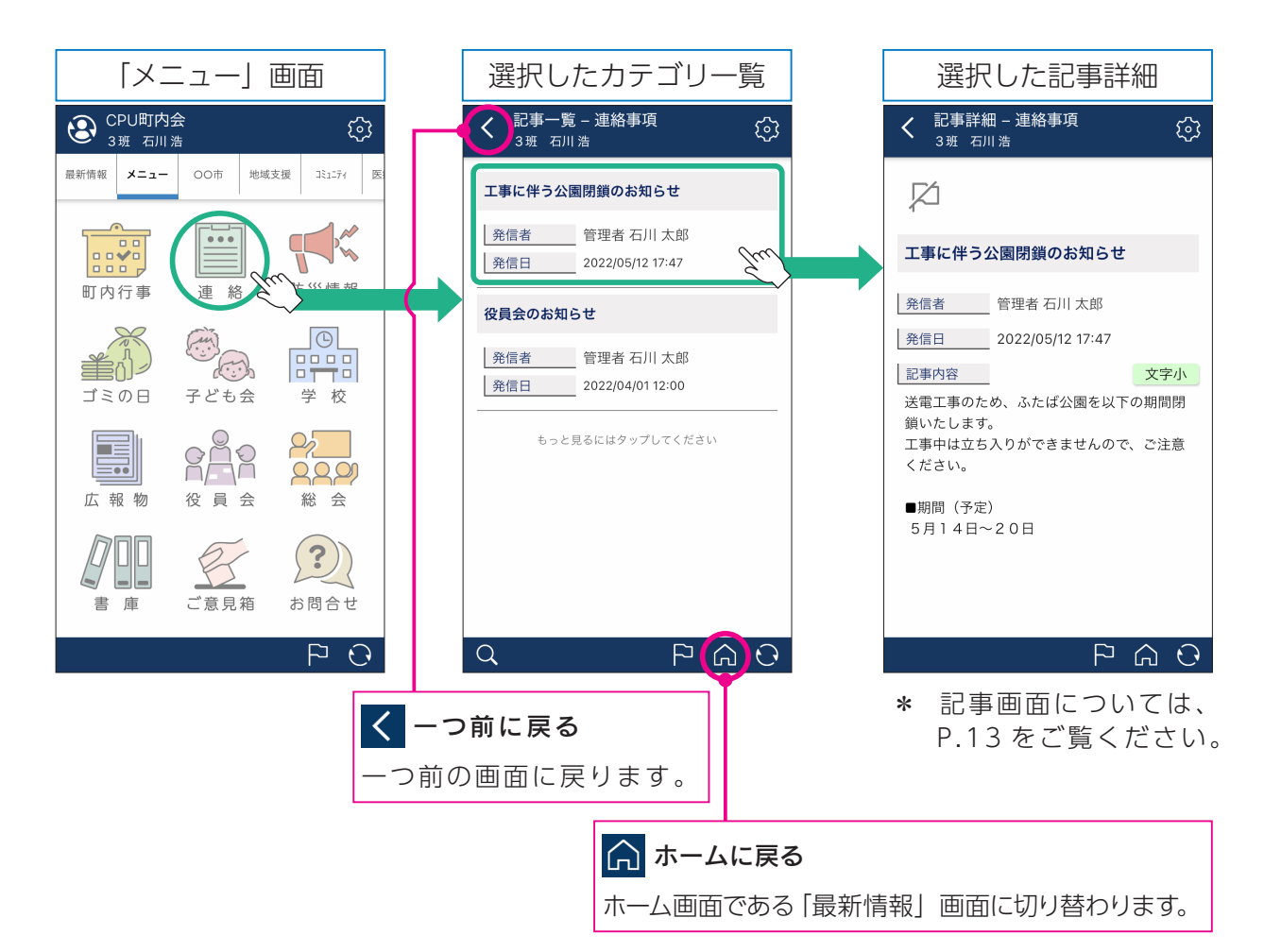

## <span id="page-11-0"></span>● その他

切り替えタブの「最新情報」と「メニュー」以外のタブは、組織体によって異なります。 白治体や地域団体、事業者などからの情報の受信用として利用でき、項目を押すと記事詳細を表 。示します

画面下にはバナーエリアがあり、バナーを押すと該当する事業者等が発信した記事を一覧で表示 できます。バナーエリアの上部の | マーマ マーマ | を押すと、バナーエリアを非表示に できます。「アンティーエリアが再度表示されます。バナーエリ アの非表示は、表示中の画面のみ有効です。以下は一例です。

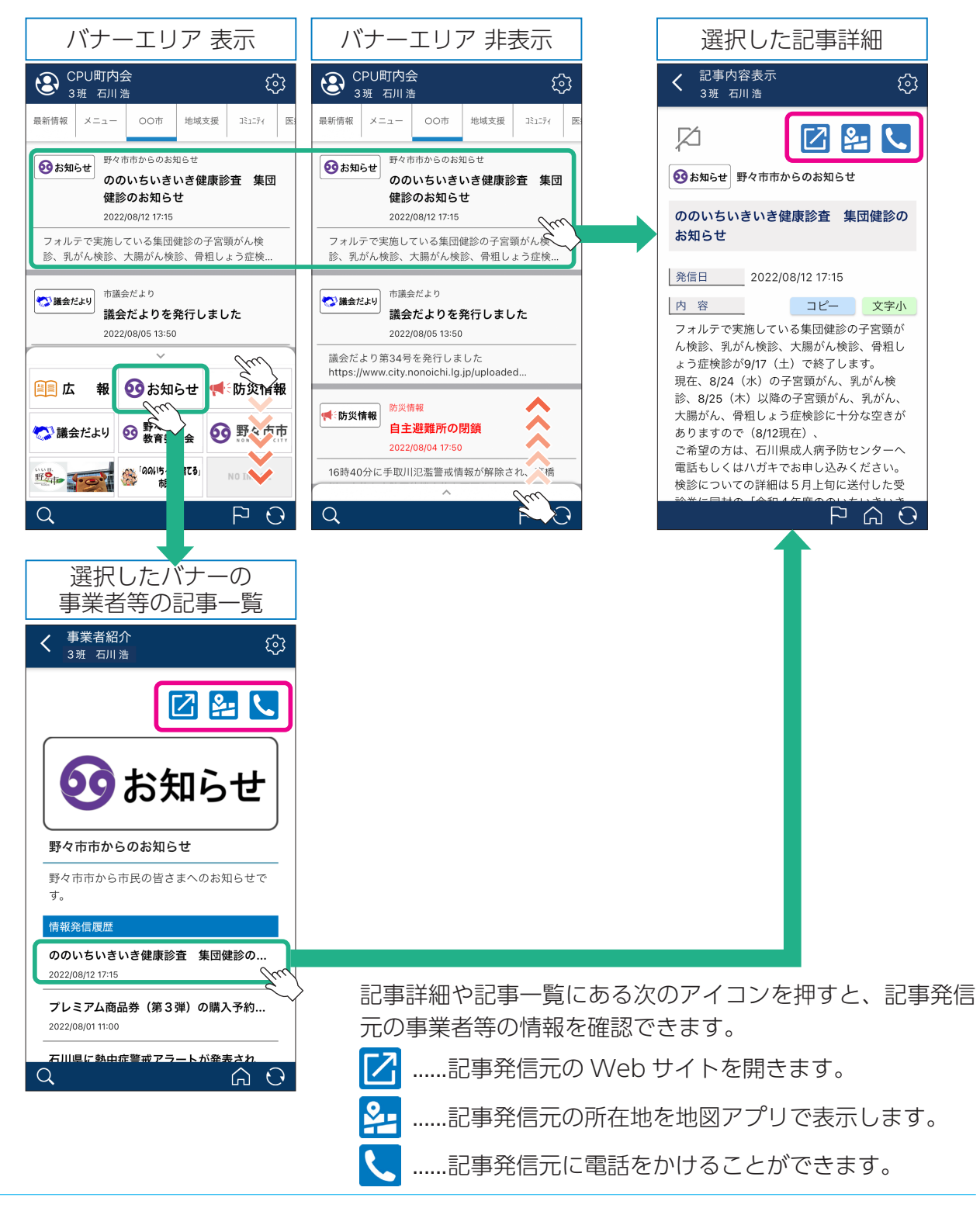

# <span id="page-12-0"></span>記事内容を確認する

## 1 記事詳細画面

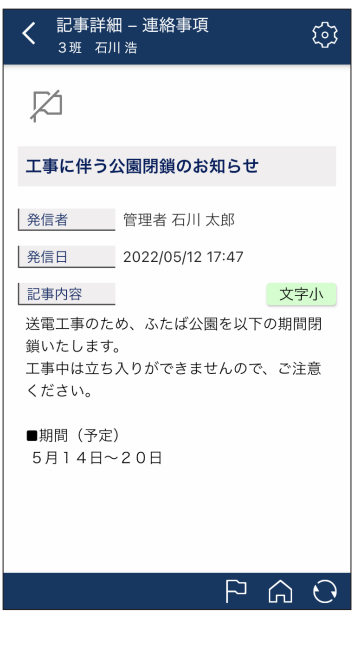

記事の内容を確認できる画面です。

プッシュ通知を押したり、「最新情報」の一覧や、「メニュー」 のカテゴリー覧の項目を押すと表示されます。

。画面上下部分の機能は以下のとおりです

- く ....... 一つ前の画面に戻る
- (3) ....... 設定メニューを表示する
- ▶ ....... チェックボードを表示する
- …… ホーム (「最新情報」画面) に戻る
- ....... 表示を最新状態に更新する
- \* 複数の組織体で利用され、いずれかの組織体で管理者権 限でログインされている方のみ画面左下に次のアイコン 。が表示されます
	- 1] ........表示中の記事情報をコピーします。

別の組織体で記事を作成する際に引用できます。

### ● チェックボードに追加

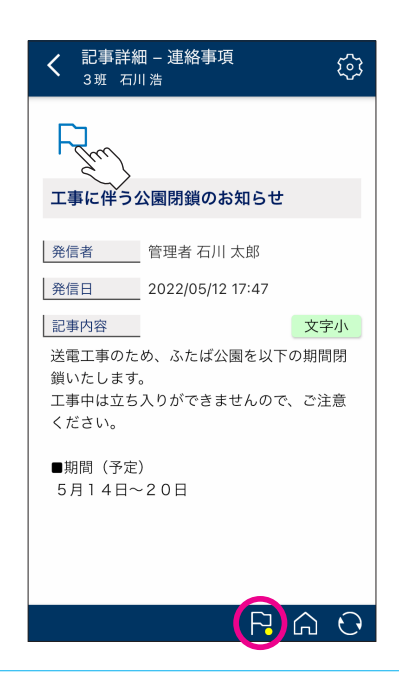

左上の 口 (ピン OFF) を押すと、ロ (ピン ON) に変わ り、チェックボードに追加されます。 画面右下の ト は ト のように黄色の丸印がつき、チェッ 。クボードに追加されている記事があることを示しています ト を押すとト](ピン ON)にした記事の一覧が表示でき、 備忘録として利用できます。 □ (ピンON) を押すと、20 (ピンOFF) になり、チェッ 。クボードから消えます

# <span id="page-13-0"></span>● 記事内容: 文字サイズ変更 「記事内容」の文字サイズを変更できます。 文字小 (小・初期値)を押すと、 文字小 (小太)に変わります。さらに押すと、 文字中 (中)、文字中 (中太)、文字大 (大)、文字大 (大太)、文字特大 (特 大)、文字特大 (特大太)と切り替わります。

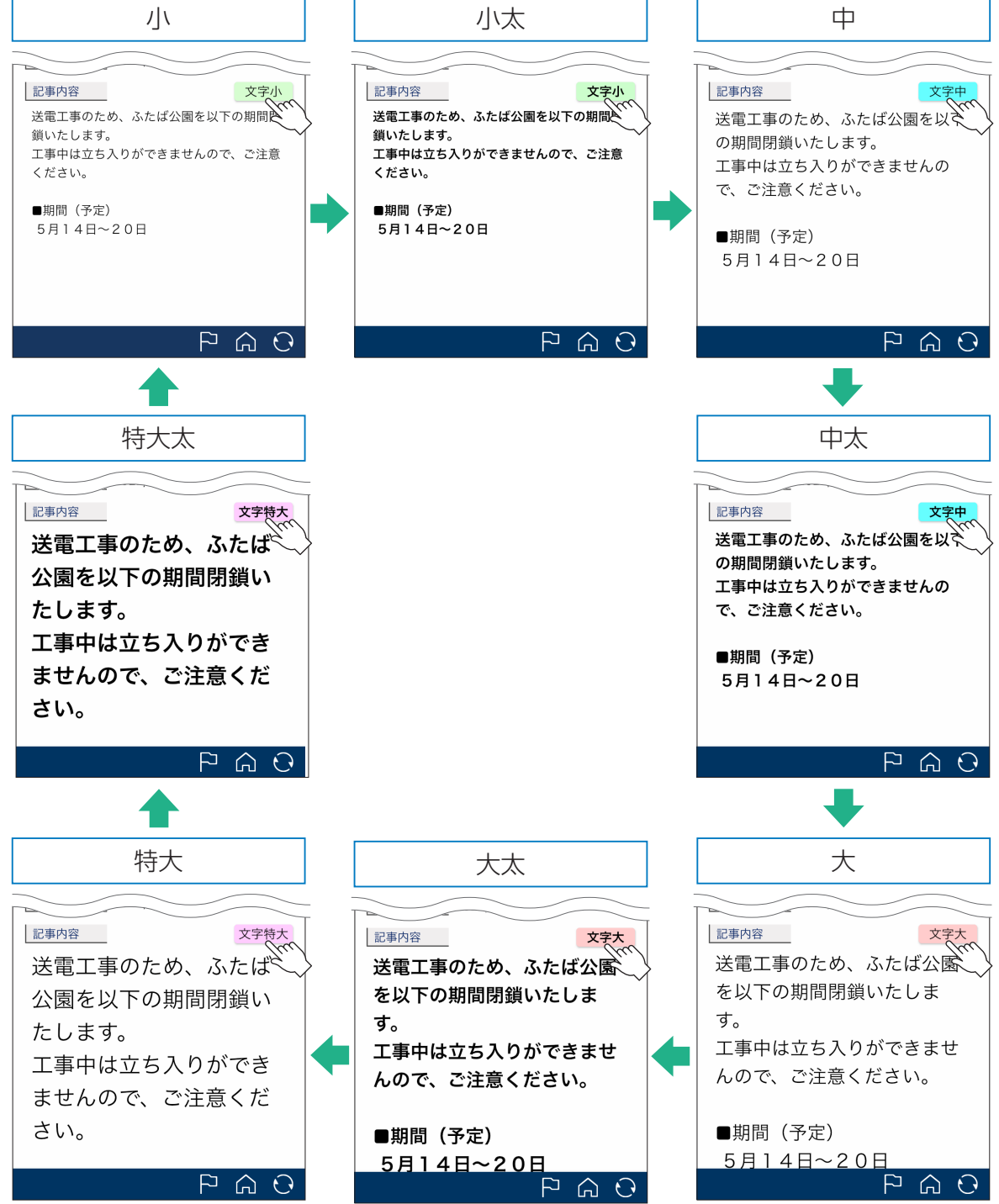

#### <span id="page-14-0"></span>● 住所·地図

「住所・地図」には、記事に関する開催場所や集合場所等の住所が表示されます。

住所とあわせて、<mark>シェ</mark>が表示されます。 2- を押すと、地図アプリの「Google マップ」が起動 し、場所を地図で確認できます。

\* 「住所・地図」が含まれてない記事では項目自体が表示されません。

### ● 関連情報

「関連情報」には、記事に関する外部リンクが表示されます。 青枠のボタンを押すと、関連するホームページが表示されます。

- \* ボタン名称は記事によって異なります。
- \* 「関連情報」が含まれてない記事では項目自体が表示されません。

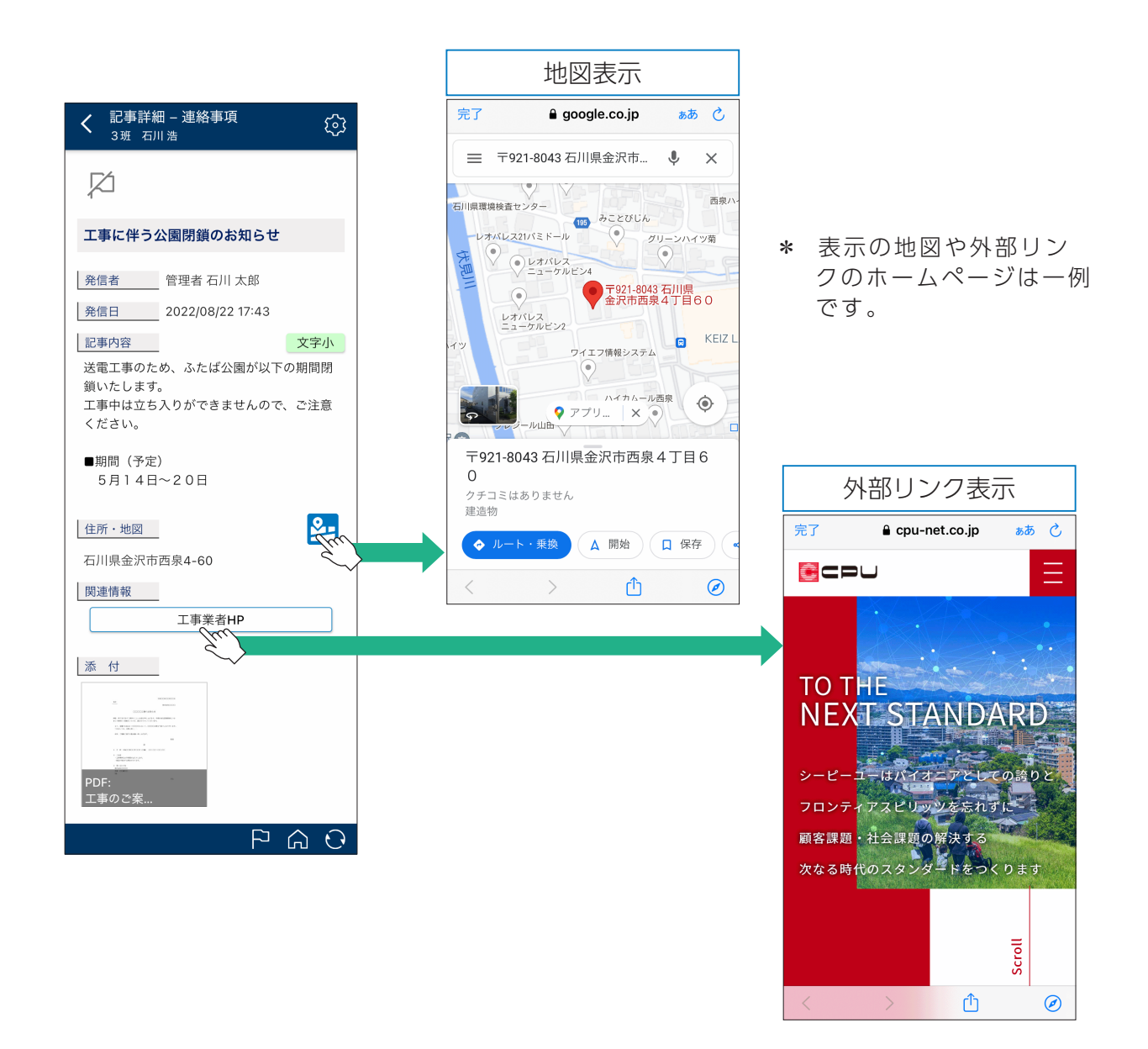

### <span id="page-15-0"></span>● 添付

「添付」には、記事に関する資料や案内等の電子ファイルが表示されます。画像を押すと、ファ イルが開きます。写真等の画像ファイルと PDF 形式のファイルはイメージが表示されます。 Office 系(Word、Excel、PowerPoint)は形式が分かるイラストで表示します。

- \* お使いの端末によっては、画像を押してもファイルを正しく表示できないことがあります。
- \* 「添付」が含まれてない記事では項目自体が表示されません。

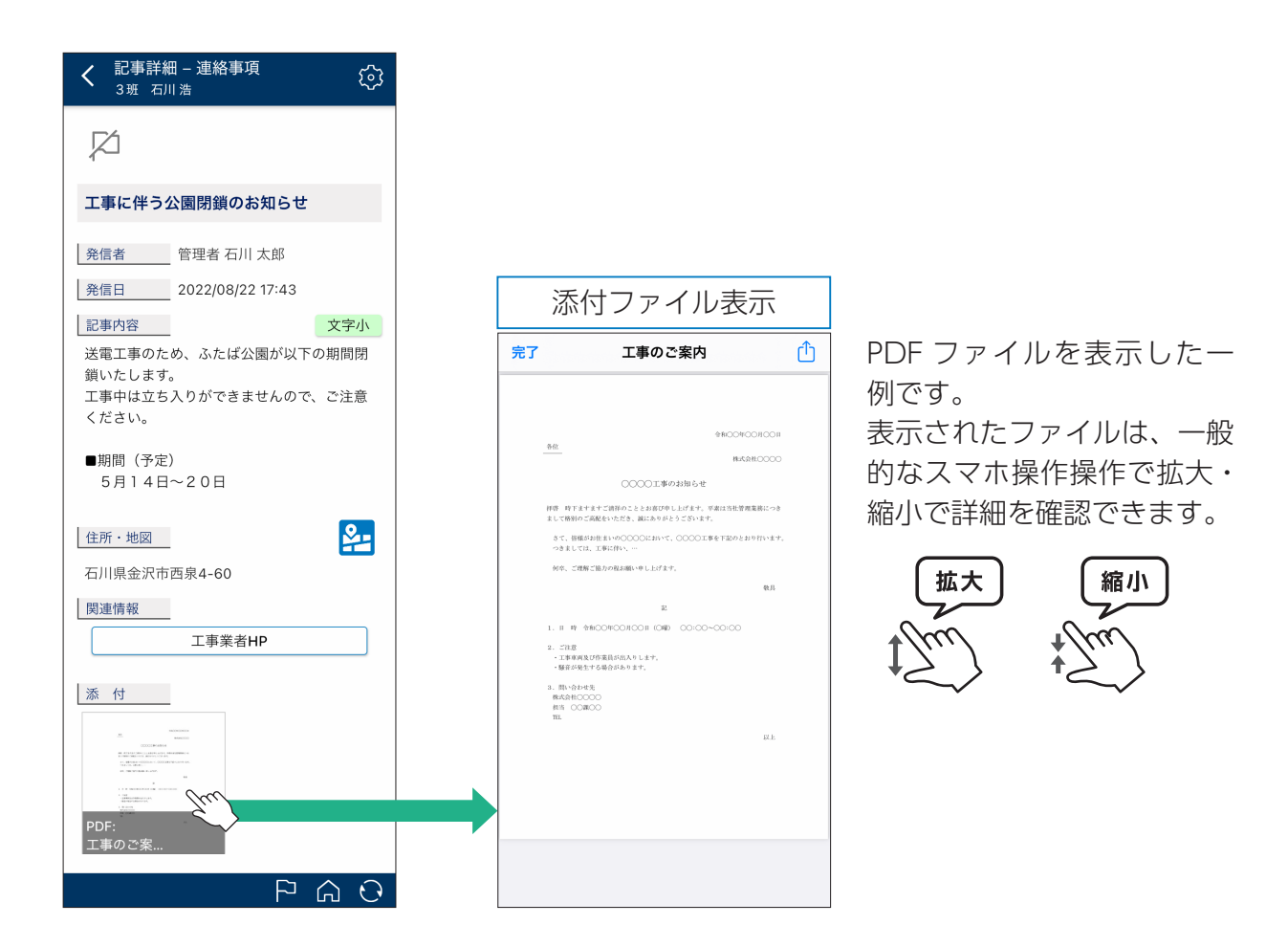

例)添付ファイルが4つある場合

3つ以上の添付がある場合は、 ◆ お表示されます。画像上で左右のスクロール操作を 行うと、表示されていなかったファイルを確認できます。

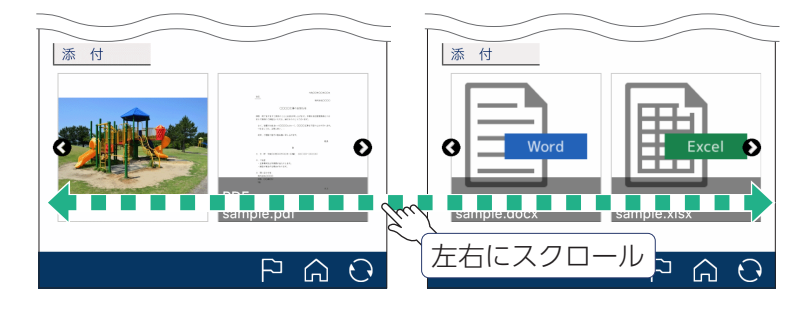

<span id="page-16-0"></span>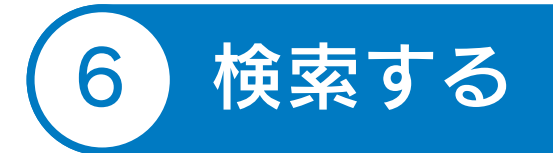

「最新情報」画面やカテゴリ一覧など、画面左下に Q が表示されている場合は、検索機能を利 用できます。検索機能は、指定した文字を含む記事などを抽出することができます。検索を実行 。する配下にある詳細画面の文字情報が検索対象となります

なお、「最新情報」画面の検索は「結ネット」内の全ての記事が検索対象になるわけではありま せん。予め組織体ごとに設定されている「最新情報」の表示期間内の記事が検索対象となります。 「最新情報」の表示期間に含まれない過去の記事は、「メニュー」画面からカテゴリのアイコンを 押し、各カテゴリの一覧で検索を行ってください。

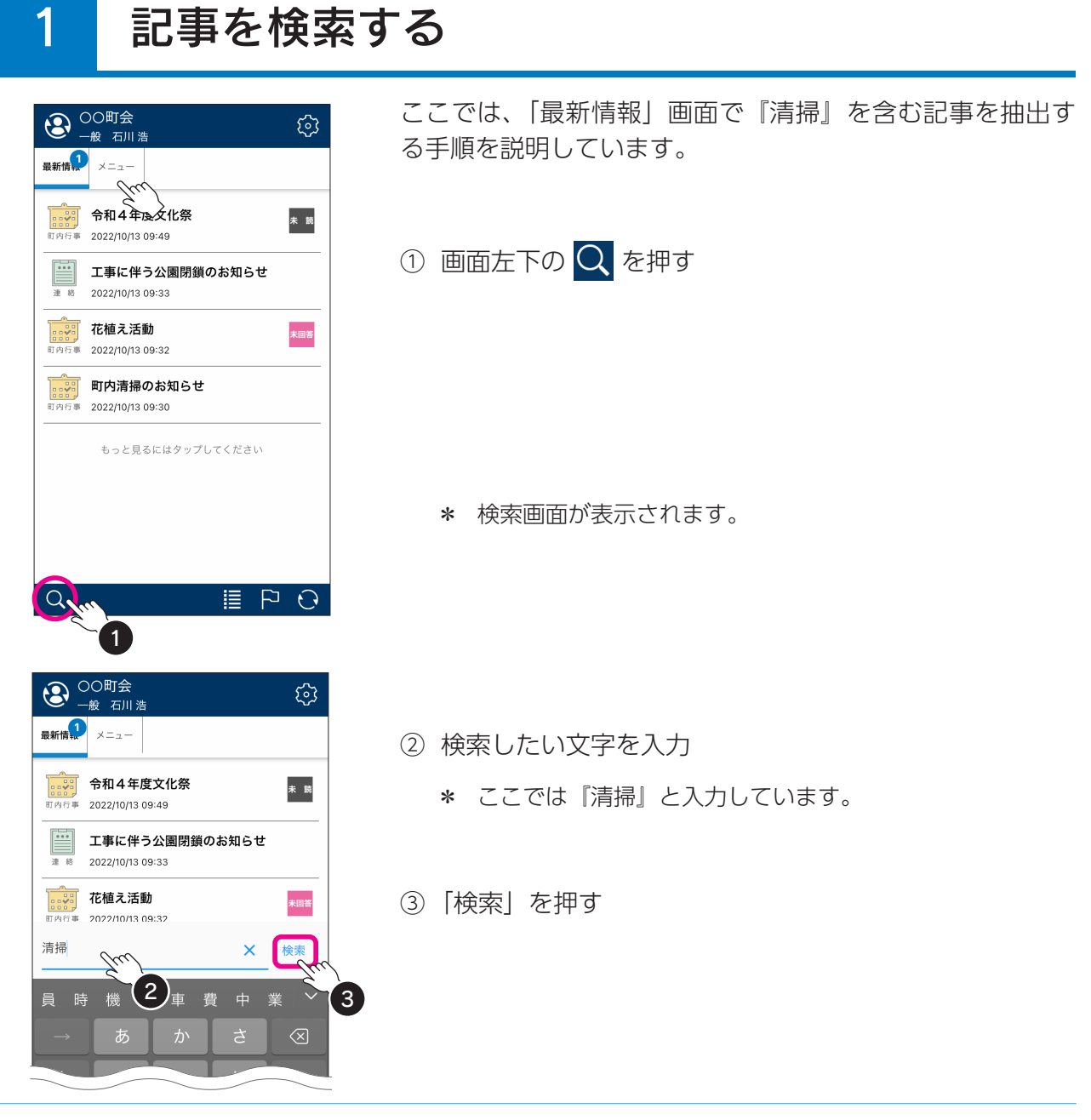

結ネット 利用者ガイドー17

<span id="page-17-0"></span>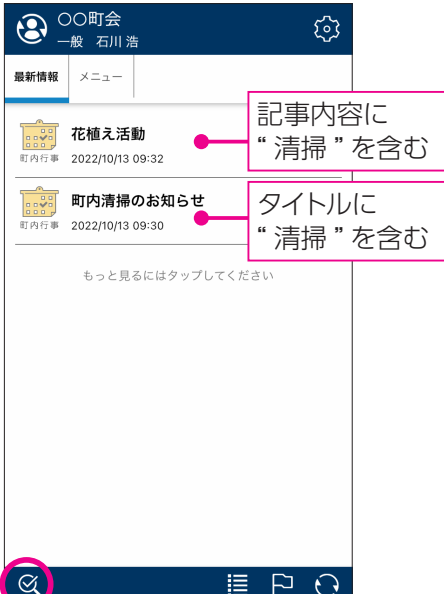

- \* 検索結果が表示されます。
- \* 検索結果を表示中は、画面左下の Q は、 Q になりま 。す

## 2 検索をクリアする

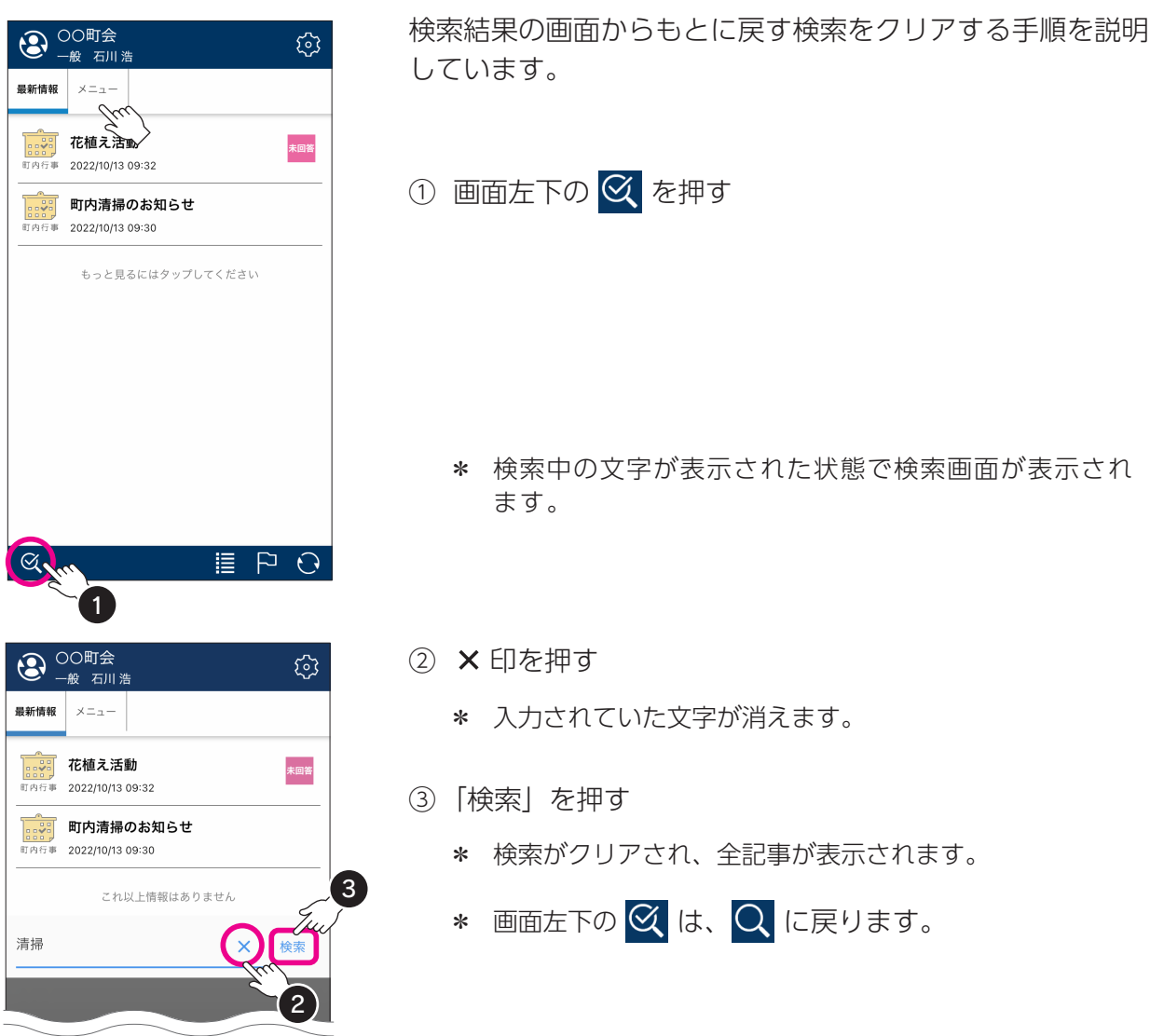

# <span id="page-18-0"></span>回答・返答する

記事には、 ▶ 回答する 対ポタンが付いた回答返信付き記事があります。 出欠回答等を行うこと 。ができます

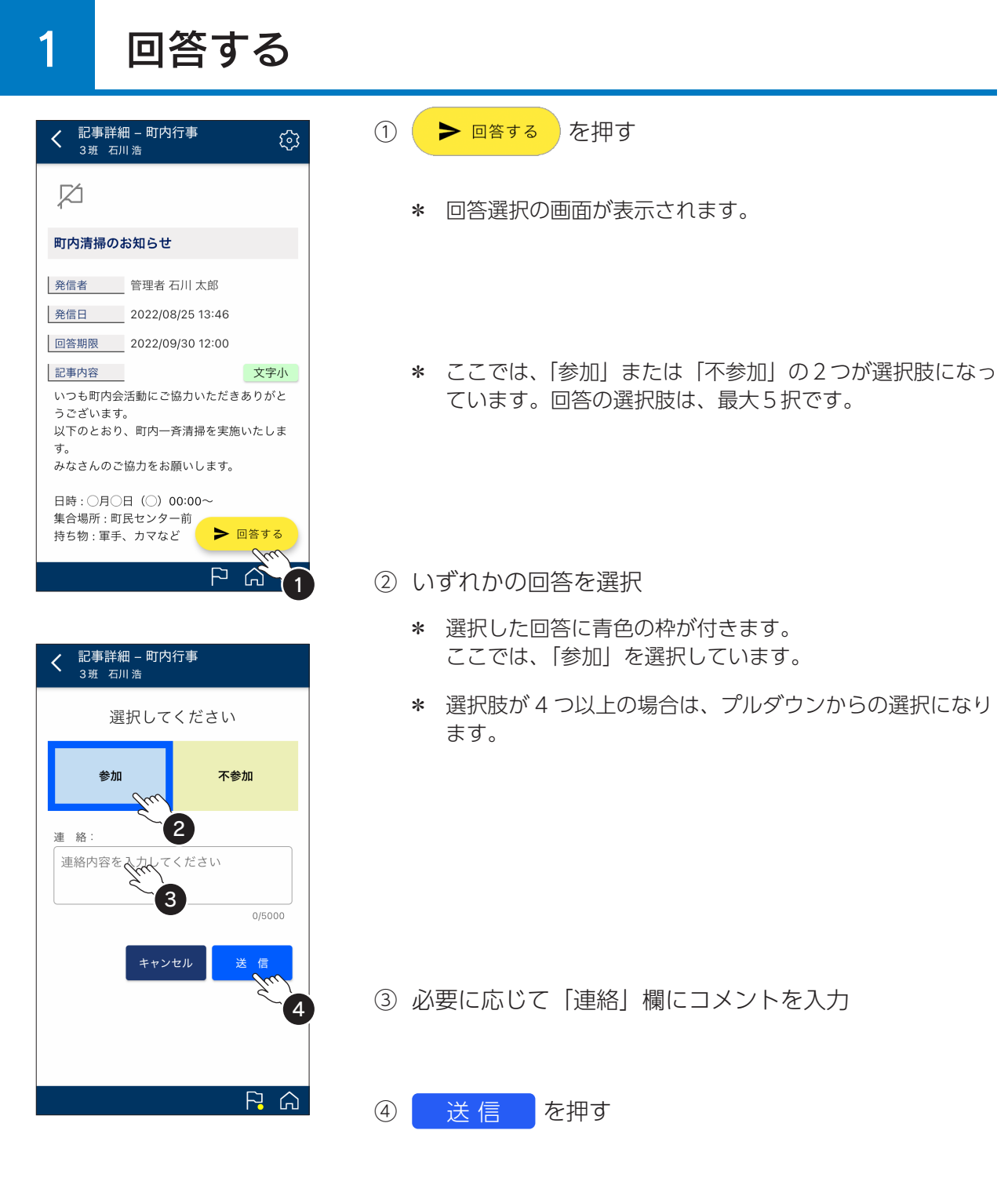

<span id="page-19-0"></span>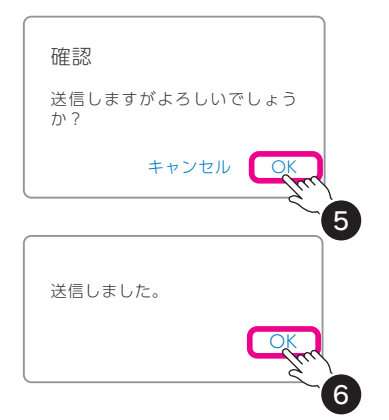

(5) 確認のメッセージが表示されますので「OKI を押す

6 完了のメッセージが表示されますので [OK] を押す

## 回答選択肢が4つまたは5つの場合

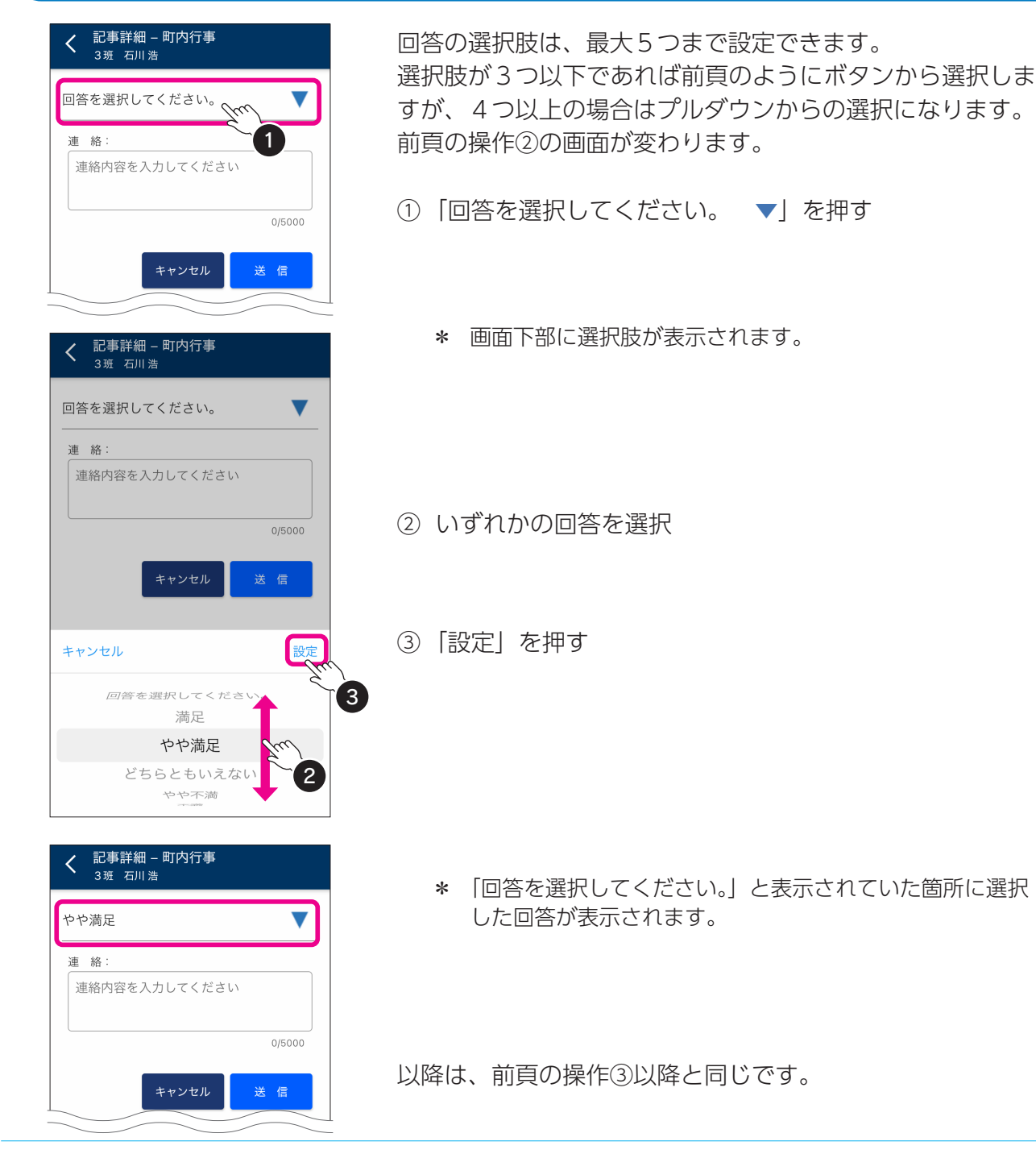

結ネット 利用者ガイド-20

## <span id="page-20-0"></span>2 回答を変更する

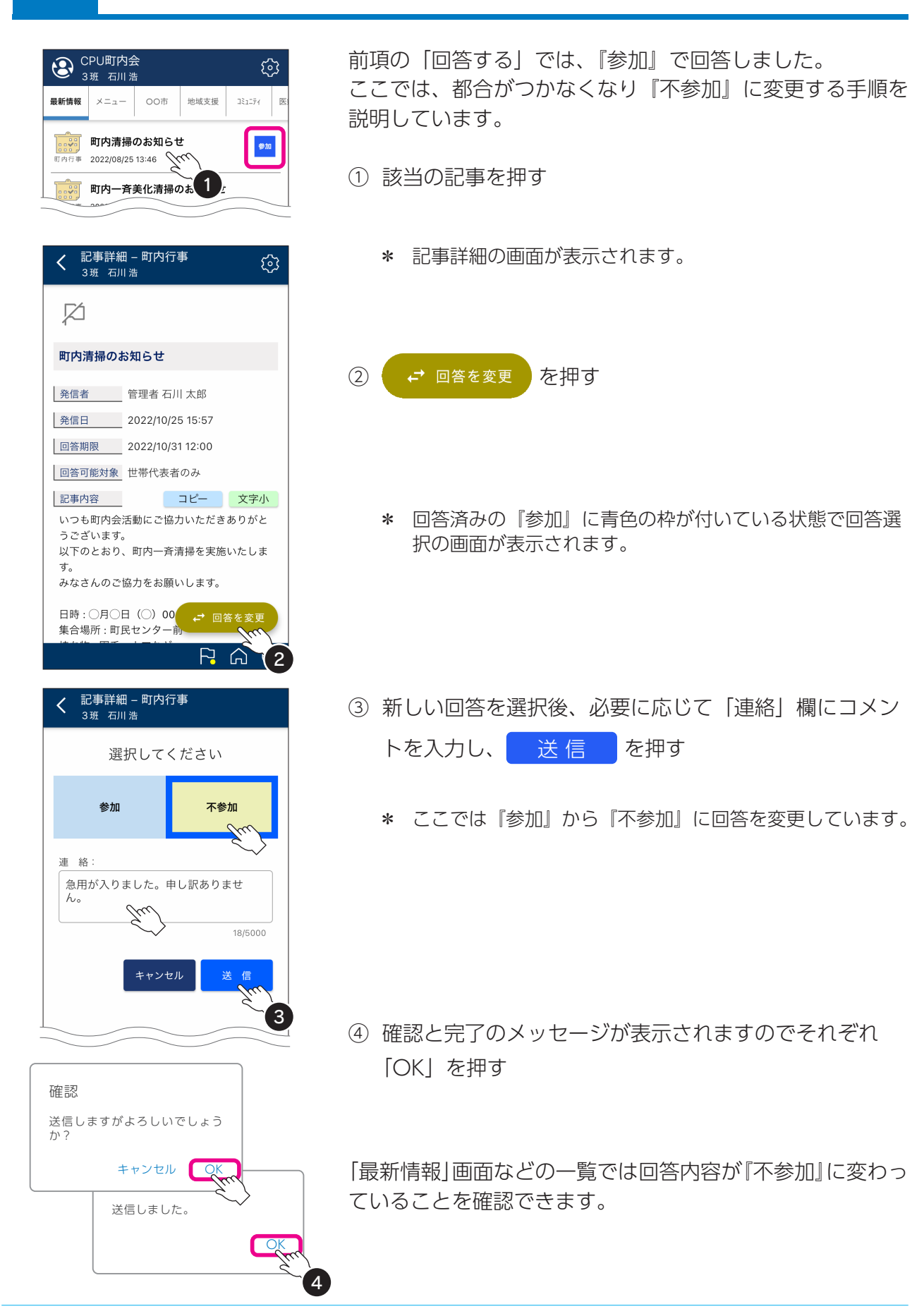

## <span id="page-21-0"></span>チケットを使う 8 チケットを。ボタンが付いた電子チケット付きの記事があります、 記事には 使用すると、ボタンは 国子ケット使用済みに変わり、利用期限が過ぎると 利用期限が過ぎました 。と表示されます 83 チケットを使う は、一世帯一度限りの利用となります。そのため、世帯代表もしくは世帯内 利用者のいずれかの方が使用すると、同一世帯内のチケットを利用されていない方の画面でも □ チケット使用済 に変わります。

#### チケット使用上の注意

チケットの内容は記事によって異なります。チケットを利用する会場などにおいて対面で ボタンを押すといったケースもありますので、使用前に必ず記事内容をよくお読みくださ 。い

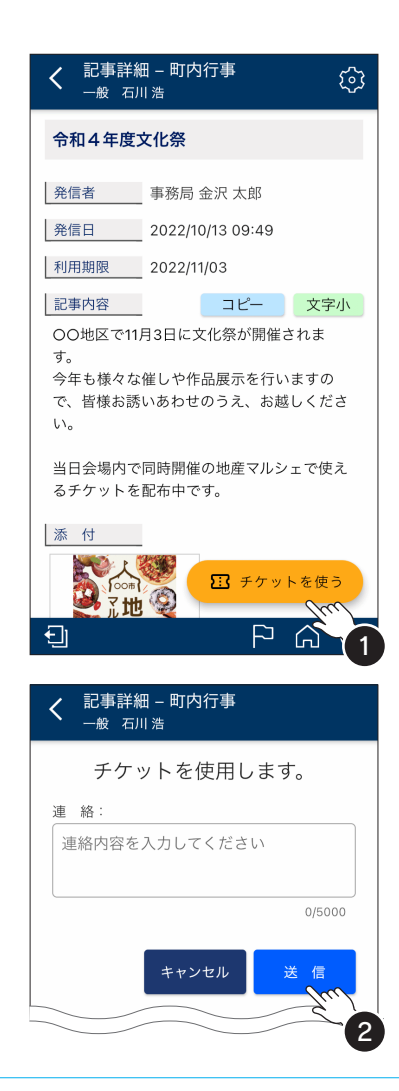

① 記事内容に従い、 33 チケットを使う | を押す

- \* チケットを利用する会場などにおいて対面でボタンを押す といったケースもありますので、必ず記事内容をお読みく 。ださい
- 誤って使用することを防止する目的で送信画面が表示され\* 。ます
- \* 必要に応じて、「連絡」にコメントを入力します。

② 記事内容に従い、 送信 を押す

チケットを利用する会場などにおいて対面で送信すると\* いったケースもありますので、必ず記事内容をお読みくだ 。さい

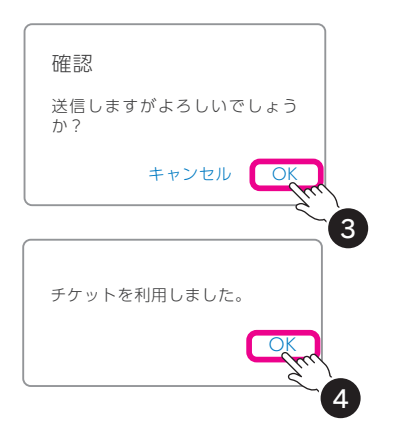

3 確認が表示されますので「OK」を押す

4 利用完了のメッセージが表示されますので「OK」を押す

記事詳細 – 町内行事<br><sub>一般 石川 浩</sub> छु  $\overline{\left\langle \right\rangle }$ 令和4年度文化祭 発信者 事務局 金沢 太郎 発信日 2022/10/13 09:49 利用期限 2022/11/03 記事内容 コピー 文字小 OO地区で11月3日に文化祭が開催されま す。 今年も様々な催しや作品展示を行いますの で、皆様お誘いあわせのうえ、お越しくださ  $\mathbb{U}_{\lambda_0}$ 当日会場内で同時開催の地産マルシェで使え るチケットを配布中です。 添付 ■ チケット使用済  $\mathcal{C}$ tit  $P$   $\Omega$   $Q$ Đ

\* 記事画面に戻ります。

33 チケット使用済 になっていることが確認できます。

# <span id="page-23-0"></span>掲示板を利用する 9

掲示板型の記事では、コメントを投稿することができます。詳細画面の右上に 。がある記事が対象です

ここでは、掲示板型メニューとして設けている「ご意見箱」を例に説明しています。ご利用の組 織体によって、掲示板型のメニューの有無や名称が異なります。

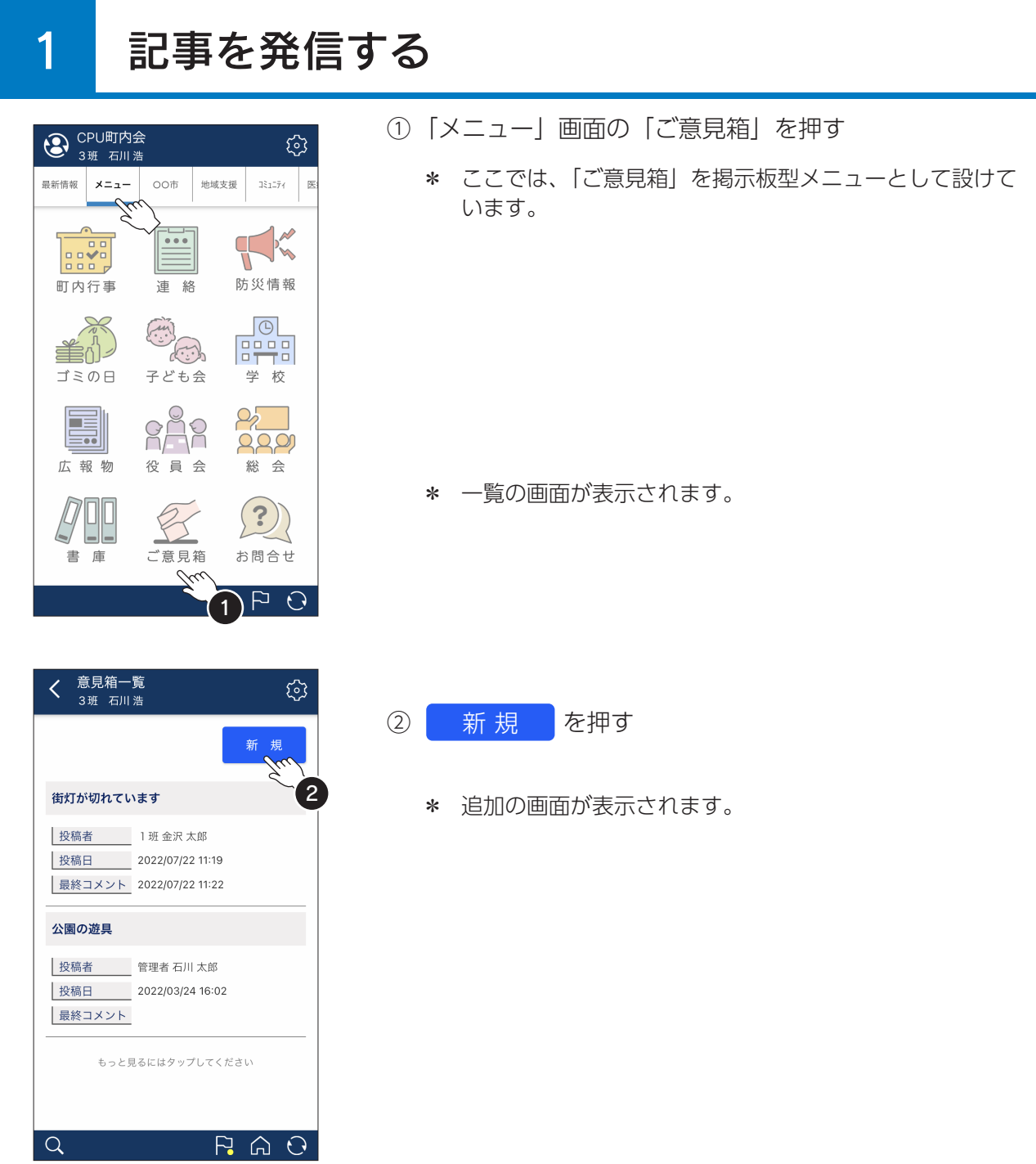

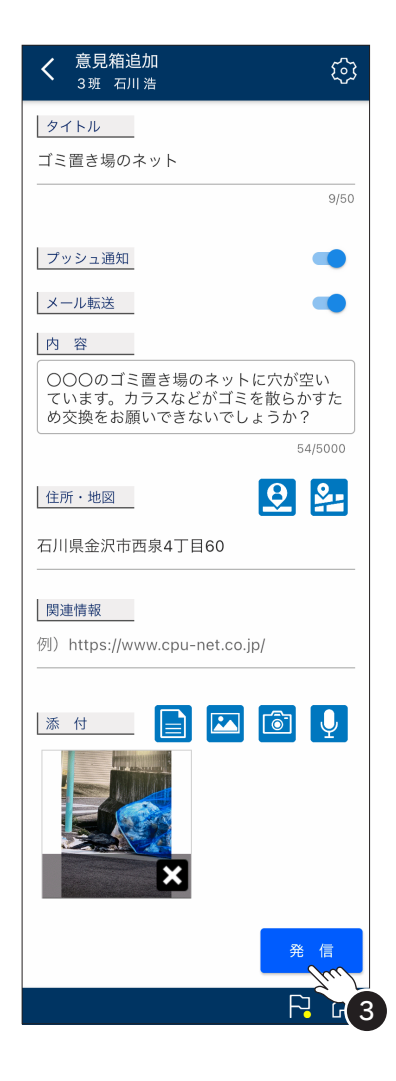

3 各項目を以下を参考に入力および設定し、 発信 を押す

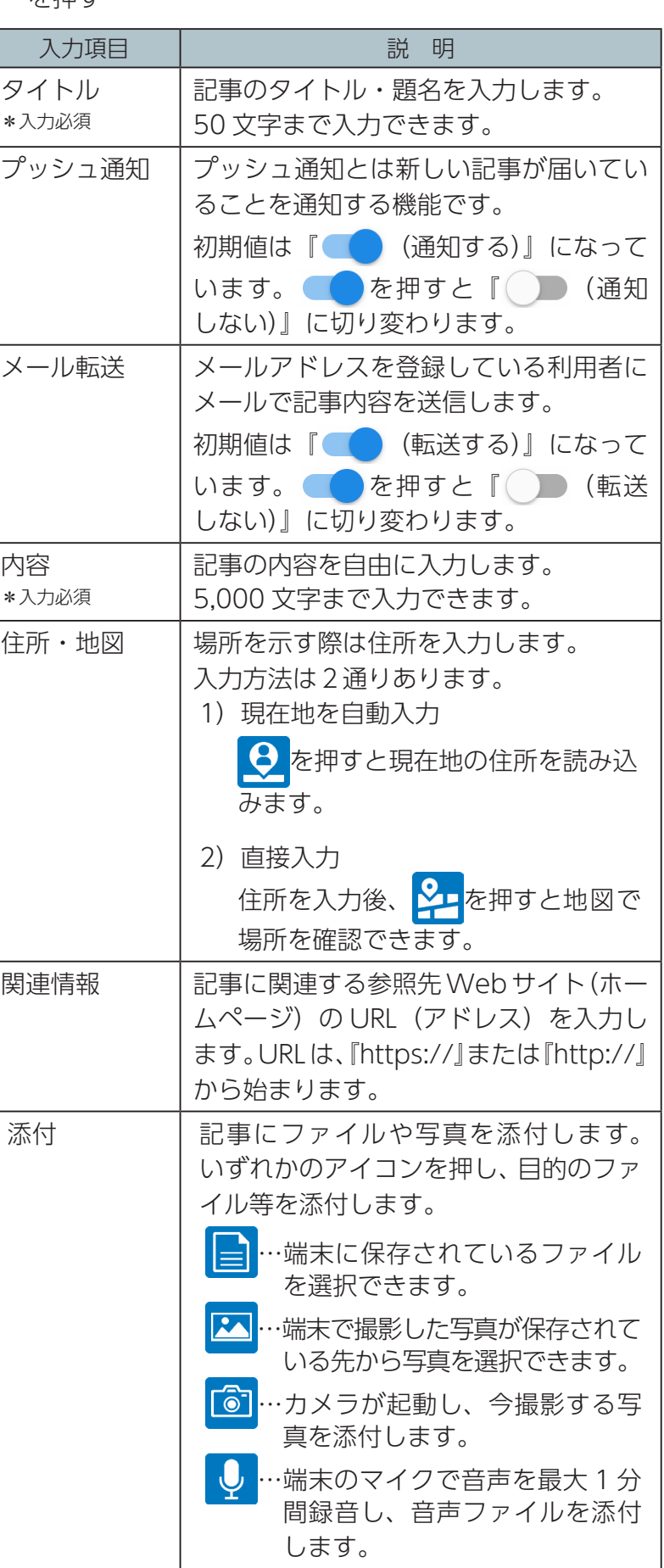

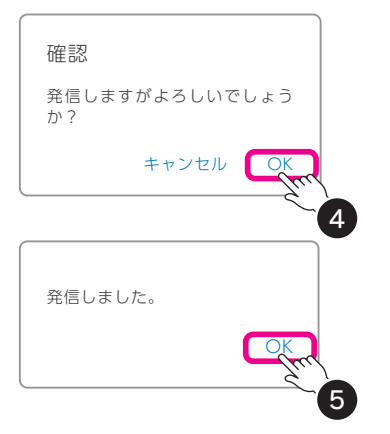

意見箱一覧 ర్చి ぐ 3班 石川浩 新規 ゴミ置き場のネット 未読 投稿者 3班石川浩 按稿日 2022/09/22 18:02 最終コメント  $\sqrt{2}$ 街灯が切れています 投稿者 1班金 **KBB** 按稿日 2022/0 2 11:19 最終コメント 2022/0 2 11:22 公園の遊具 投稿者 管理者 太郎 4 16:02 投稿日 2022/0  $P_1 \cap Q$  $\alpha$ 

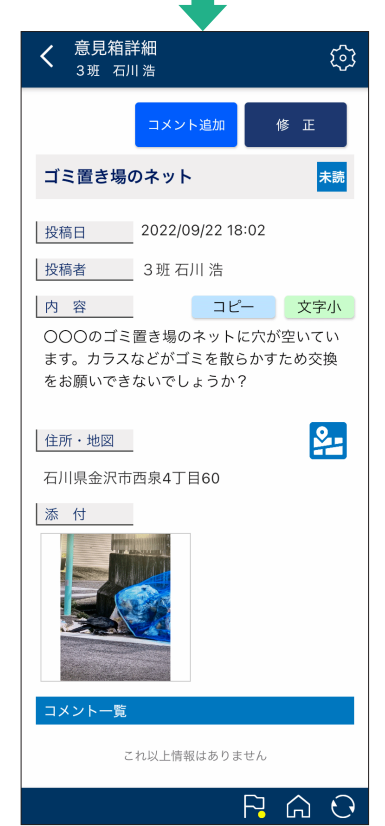

4 確認のメッセージが表示されますので「OK」を押す

6 完了のメッセージが表示されますので「OKI を押す

。一覧に発信した記事が表示されます

「未読」と表示されますが、一度詳細画面を開くと「未読」 。は消えます

対象項目を押すと、詳細画面が表示されます。

修正 は投稿者および管理者権限の利用者のみ表示さ れます。 修正 あを押すと、発信済みの記事を編集する 。ことができます

また、 修正 を長押しすると、削除の確認メッセージ が表示されます。記事を削除すると、記事を既読済みの利用 者の画面からもコメントと共に削除されますので、十分注意 。してください

コピー を押すと、内容のテキストをコピーできます。 メールやメモ等にペースト(貼り付け)できます。

<span id="page-26-0"></span>

## 2 記事にコメントする

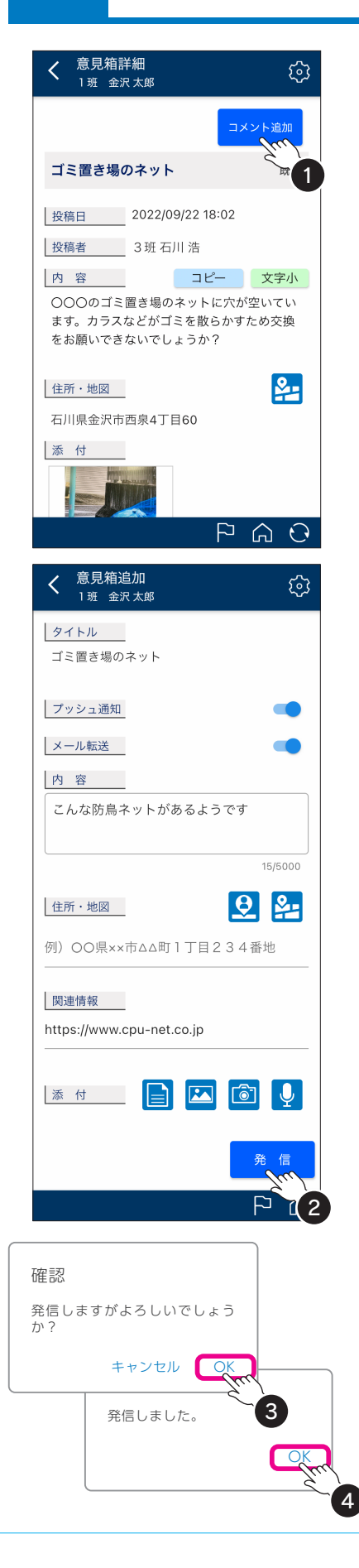

ここでは、3班 石川浩さんが発信した記事に対して、1班 金沢太郎さんがコメントを追加する操作を例に説明していま 。す

- 1 コメント追加 を押す
	- \* 記事タイトルが入力済みの追加の画面が表示されます。

- ② 内容など必要な項目を入力および設定し、 発信 を押す
	- \* 各項目の詳細は、新規の発信と同じです (P.25 参照)。
	- \* ここでは「内容」と「関連情報」を入力しています。

3 確認のメッセージが表示されますので「OK」を押す

4 完了のメッセージが表示されますので「OK」を押す

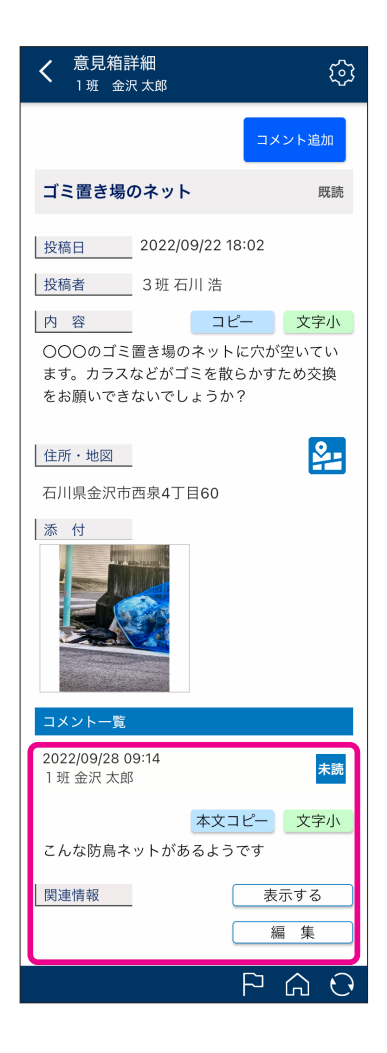

対象の記事の下にあるコメント一覧に表示されます。

お読は利用者自身の状態を示し、コメントを一度確認する と、次回以降は 既読 と表示されます。

本文コピーを押すと、コメントの内容のテキストをコピー できます。メールやメモ等にペースト(貼り付け)できます。

|関連情報は入力した URL を | 表示する | で表示します。 表示する まを押すと、Web ブラウザが起動し設定した外 。部リンク先を表示されます

編集 しょコメントの投稿者および管理者権限の利用者 のみ表示されます。| 編集 | を押すと、発信済みのコメ 。ントを編集することができます

また、 編集 を長押しすると、コメントの削除の確認 メッセージが表示されます。コメントを削除すると、ほかの 利用者の画面からもコメントが削除されますので、十分注意 。してください

# <span id="page-28-0"></span>お問い合わせを利用する 10

お問い合わせは、利用者から役員や管理者への問い合わせを行うメニューです。そのため、利用 者が発信した問い合わせは、発信者および予めメニュー設置時に設定された権限の利用者のみ閲 覧できます。

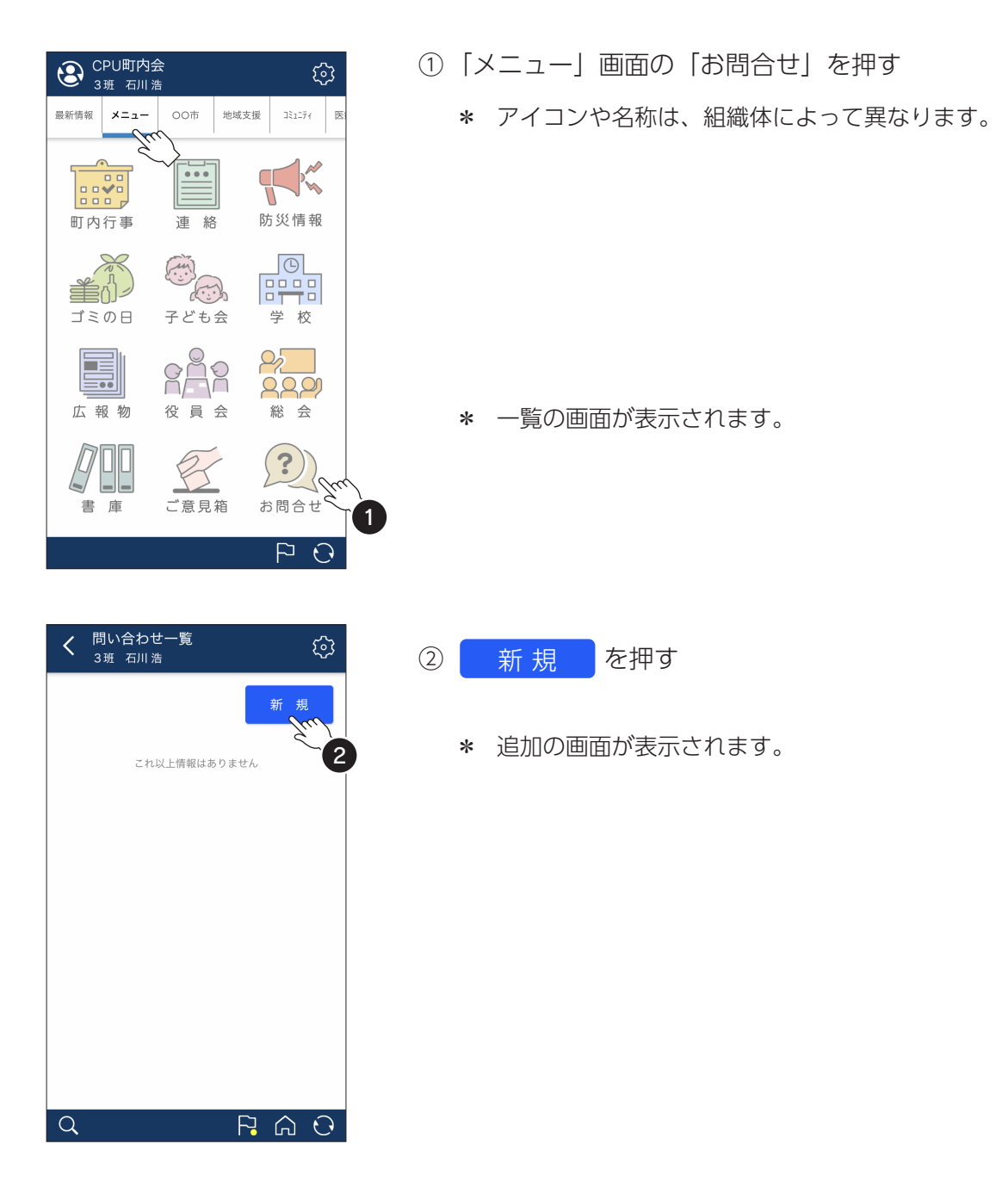

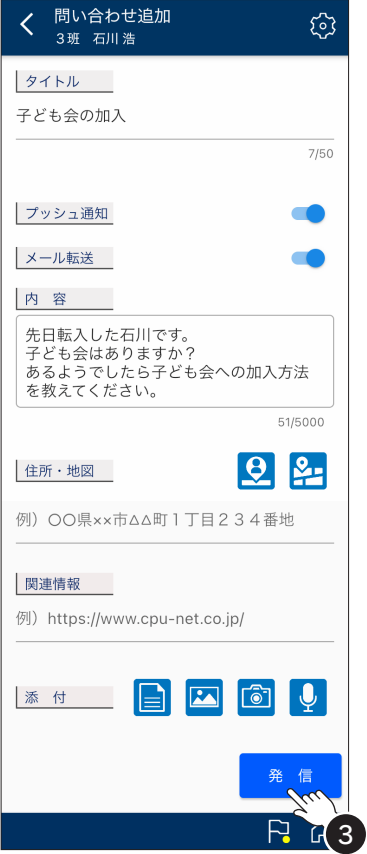

- 3 各項目を入力および設定し、 発信 を押す
	- \* 各項目の詳細は、掲示板の新規の発信と同じです (P.25 参照)。

- 確認 発信しますがよろしいでしょう<br>か? キャンセル O 。発信しました OK 4 5
- 4 確認のメッセージが表示されますので「OK」を押す
- 5 完了のメッセージが表示されますので「OK」を押す

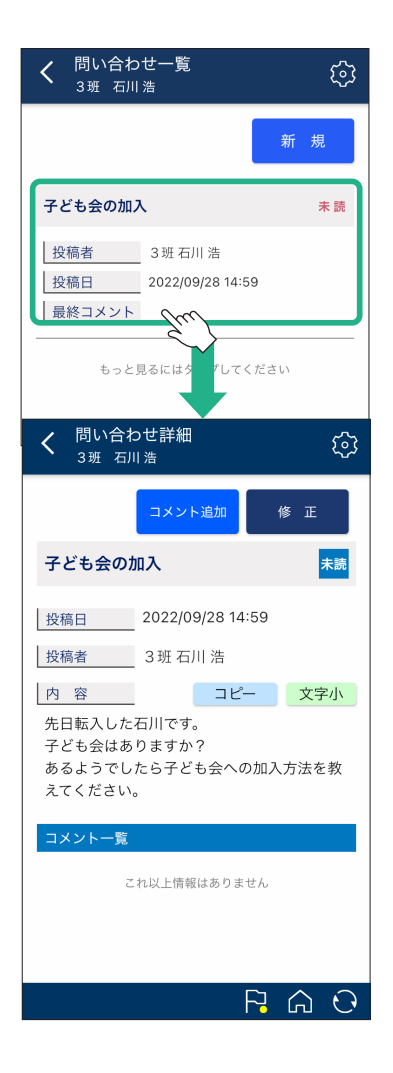

。一覧に発信した問い合わせが表示されます

「未読」と表示されますが、一度詳細画面を開くと「未読」 。は消えます

対象項目を押すと、詳細画面が表示されます。

- 修 正 - 【は投稿者および管理者権限の利用者のみ表示さ れます。 修正 あを押すと、発信済みの問い合わせ内容 。を編集することができます

また、 修正 を長押しすると、削除の確認メッセージ が表示されます。問い合わせを削除すると、対象の問い合わ せを既読済みの管理者等の画面からもコメントと共に削除さ れますので、十分注意してください。

コピー を押すと、内容のテキストをコピーできます。 メールやメモ等にペースト(貼り付け)できます。

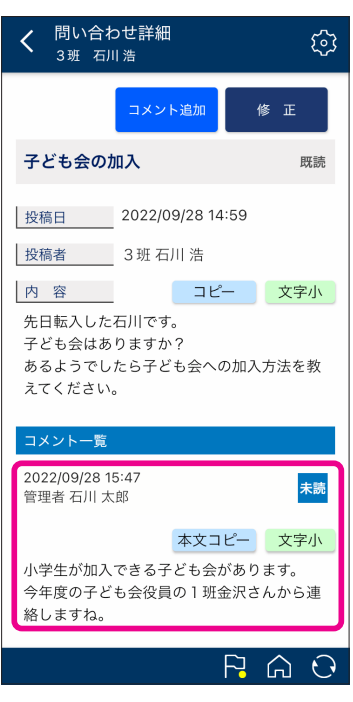

問い合わせの返信は、コメント一覧に表示されます。 お読は利用者自身の状態を示し、コメントを一度確認する と、次回以降は 既読 と表示されます。

問い合わせの返信にさらに返信する場合は、コメント追加 からコメントを発信します。掲示板のコメントの発信手順と 同じです (P.27参照)。

# <span id="page-31-0"></span>総会に参加する

「結ネット」では総会において「総会出席」、「議決権行使」、「委任」のいずれかで参加すること 。ができます

総会のメニューは、組織体によって表示されない場合もあります。

ここでは、年度総会の記事を例に参加方法ごとに手順を説明しています。

#### 総会出席 1 記事詳細 – 総会関連 ① 内容を確認し「対応選択」の 総会出席 が選択されて ద్ర  $\overline{\left\langle \right\rangle }$ 3班 石川浩 いることを確認 ○○年度総会開催のお知らせ \* 選択しているボタンは青色になります。 発信者 管理者 石川 太郎 発信日 2022/10/26 13:52 返信期限 2022/10/30 17:00 返信可能対象 世帯代表者のみ 記事内容 コピー 文字小 日頃から当会の活動にご理解ご協力いただ ② 送信 を押す き、誠にありがとうございます。 下記のとおり、OO年度の総会を開催いたし ます。 総会への対応についてO月 O日までに回答を お願いいたします。 添付  $\sim$  0 veccases  $\begin{tabular}{|c|c|c|c|c|} \hline \multicolumn{1}{|c|}{\textbf{3.5}} & \multicolumn{1}{|c|}{\textbf{3.5}} & \multicolumn{1}{|c|}{\textbf{3.5}} & \multicolumn{1}{|c|}{\textbf{3.5}} & \multicolumn{1}{|c|}{\textbf{3.5}} & \multicolumn{1}{|c|}{\textbf{3.5}} & \multicolumn{1}{|c|}{\textbf{3.5}} & \multicolumn{1}{|c|}{\textbf{3.5}} & \multicolumn{1}{|c|}{\textbf{3.5}} & \multicolumn{1}{|c|}{\textbf{3.5}}$ PDF:<br>O年度総会資. 対応選択 議決権行使 委 1 2 確認 送信しますがよろしいでしょう

3 確認と完了のメッセージが表示されますのでそれぞれ 「OK」を押す 。送信しました OK ?か キャンセル CK 3

<span id="page-32-0"></span>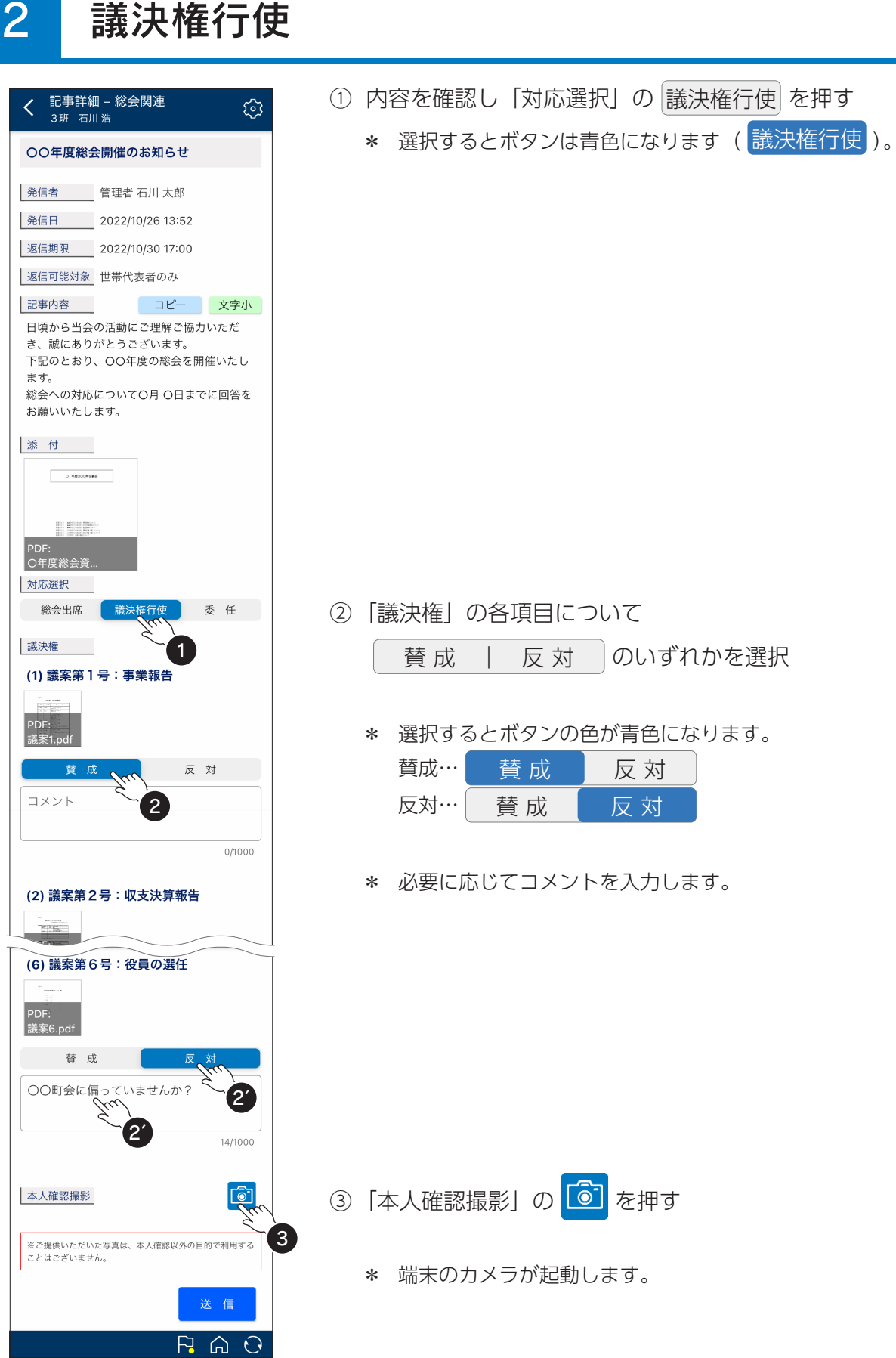

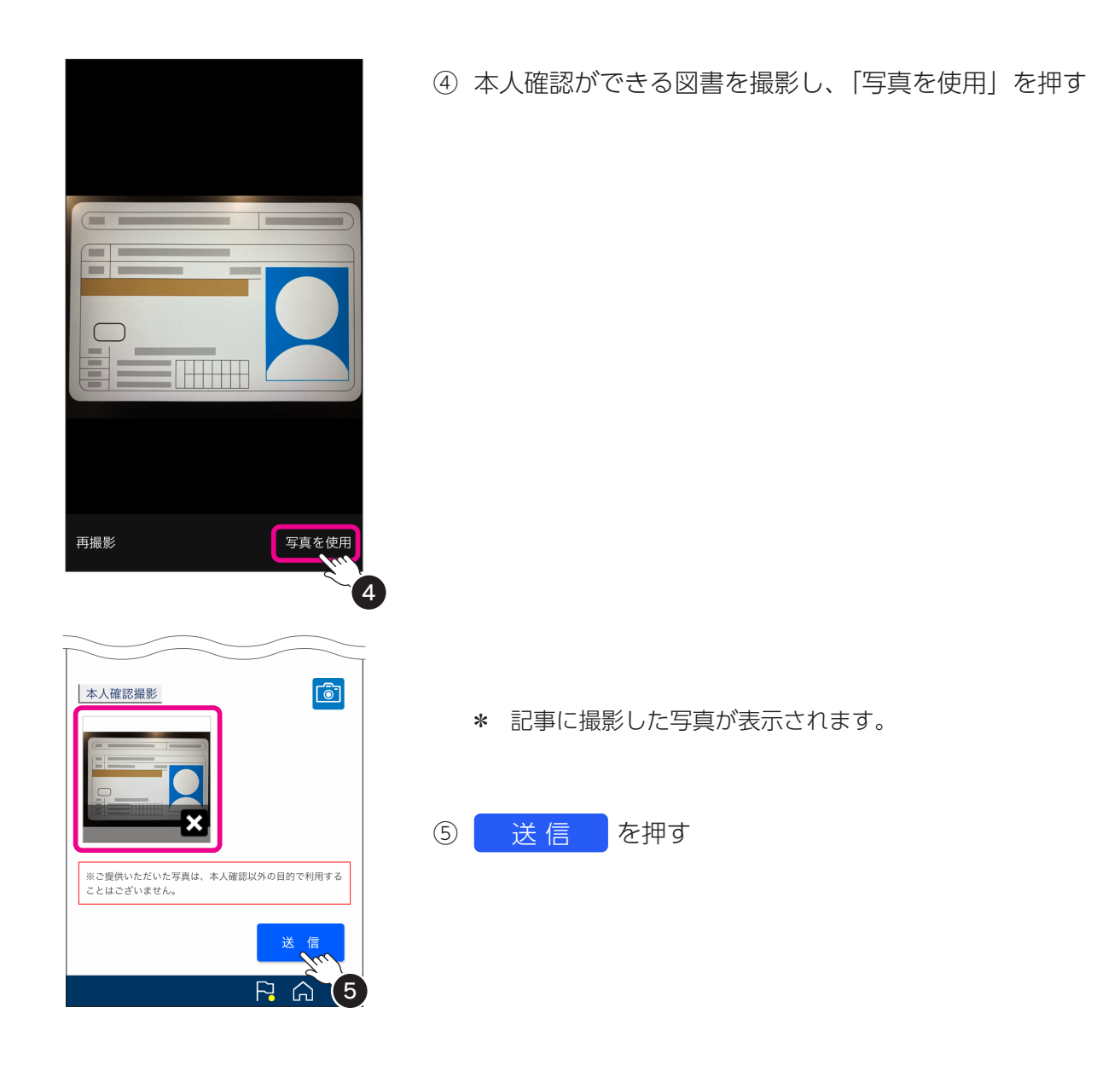

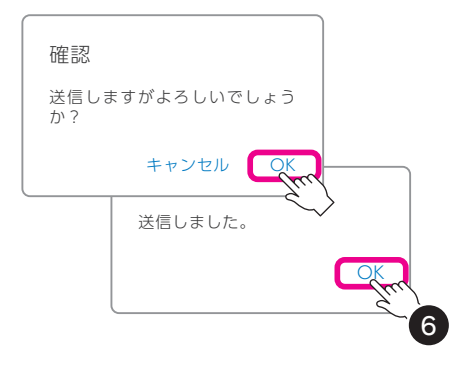

確認と完了のメッセージが表示されますのでそれぞれ⑥ 「OK」を押す

<span id="page-34-0"></span>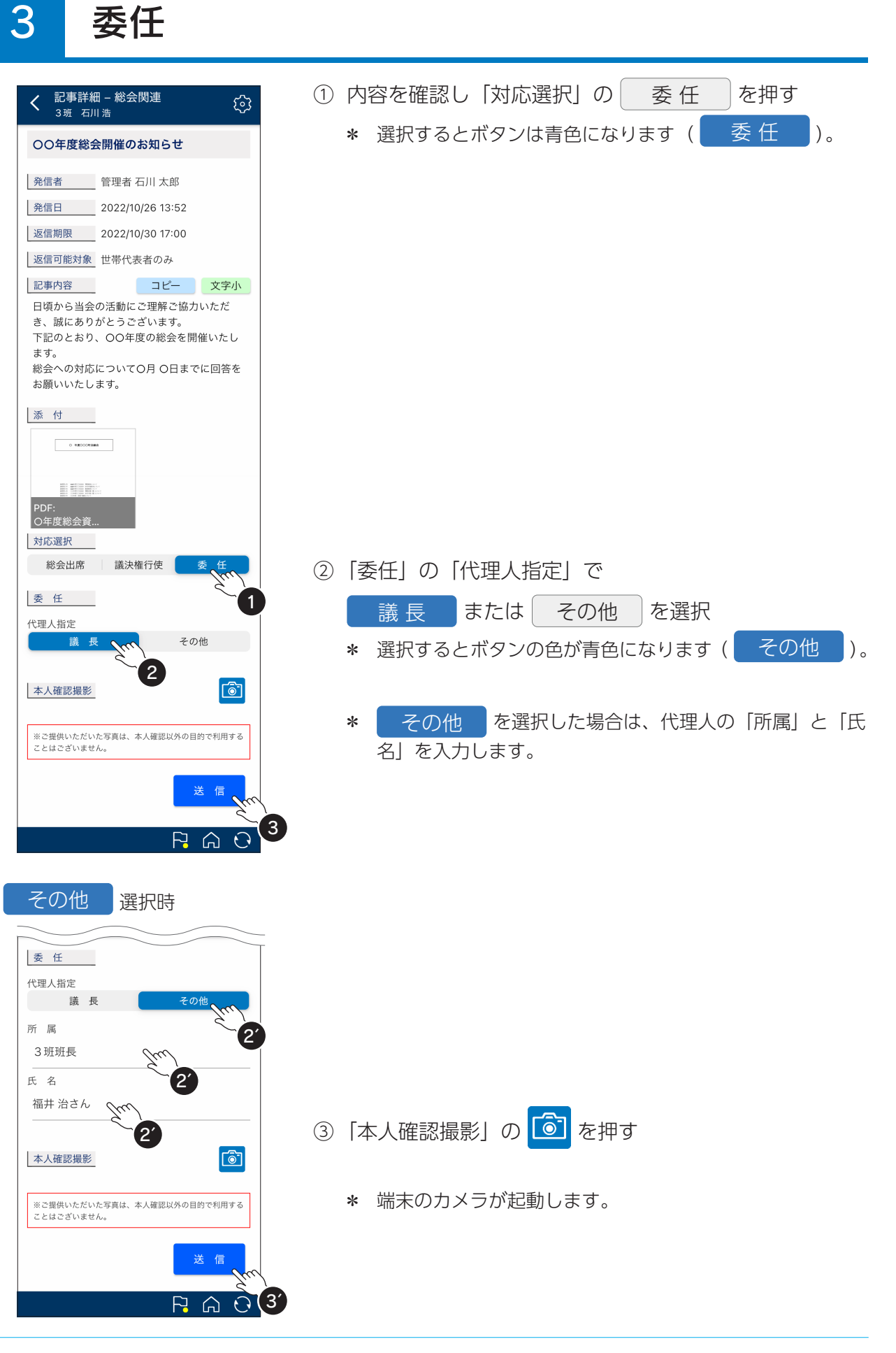

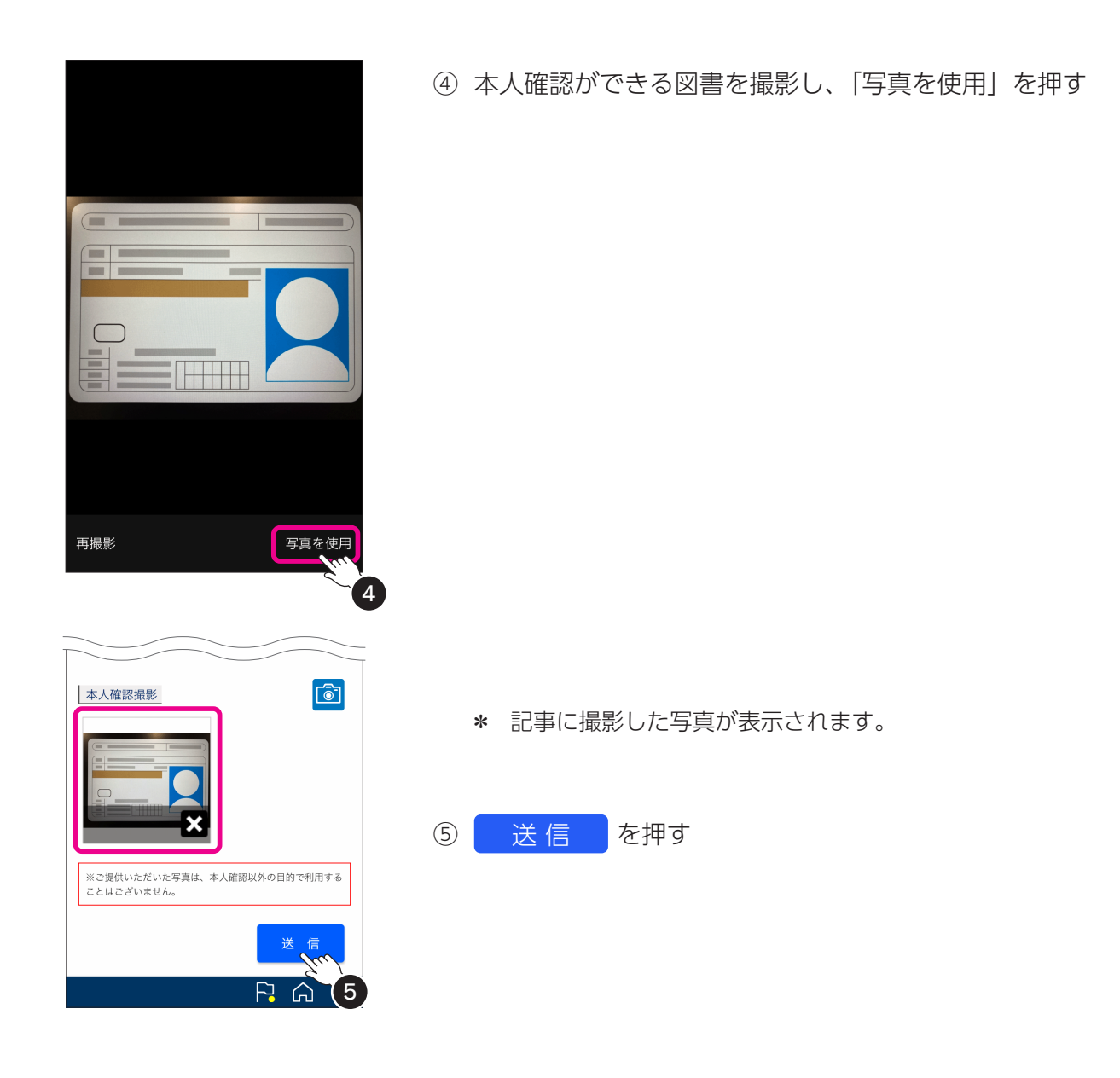

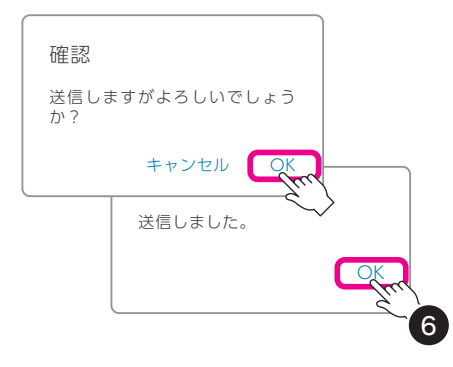

確認と完了のメッセージが表示されますのでそれぞれ⑥ 「OK」を押す

<span id="page-36-0"></span>チェックシートを送る

「結ネット」では、健康状況のチェックシートを送ったり、簡易アンケートに回答したりするこ 。とができます

これらのメニューは、組織体によって表示されない場合もあります。

ここでは、感染症対策における健康状況申告書を例に手順を説明しています。

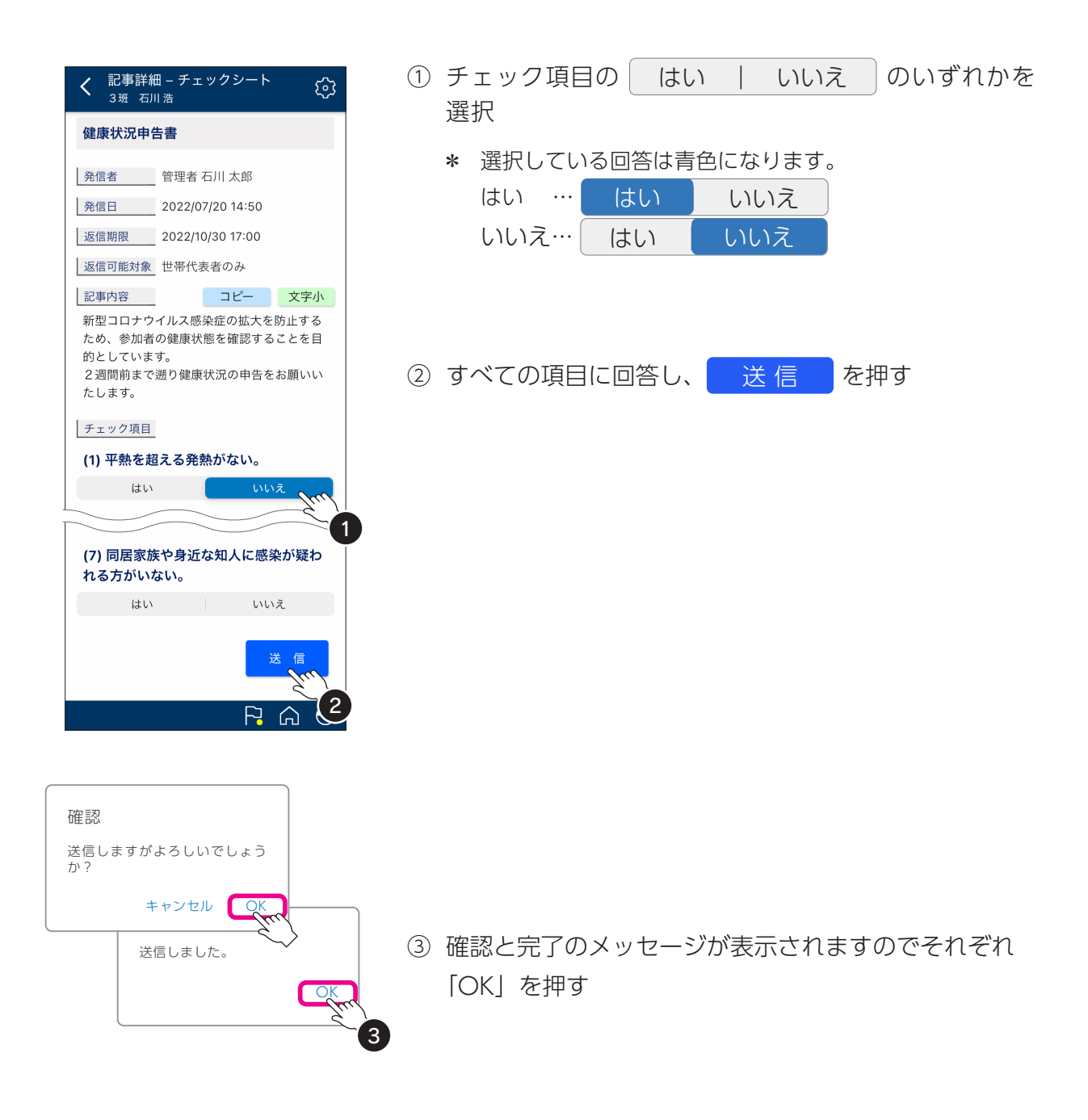

<span id="page-37-0"></span>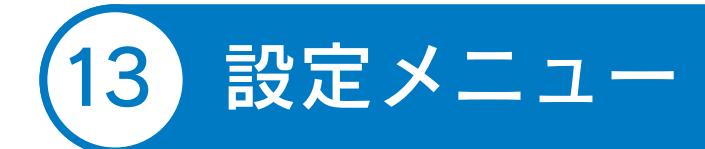

画面右上の 33 を押すと、設定メニューが表示されます。 設定メニューでは、利用者情報の編集やパスワードの変更、 家族の利用者設定などが行えます。

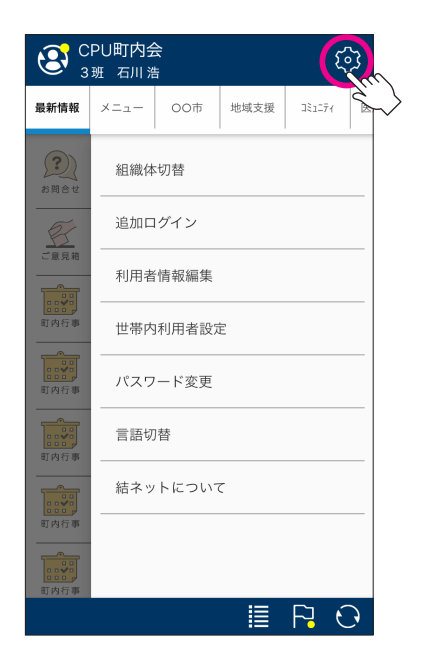

# 1 組織体切替

。ログイン中の組織体が表示されます

別の組織体でも「結ネット」を利用されている場合は、複数 表示されます。目的の組織体を押すと、表示を切り替えるこ 。とができます

| 削 除 | を押すと、ログアウトします。ログアウトすると、再 度表示するには、パスワードなどの再入力が必要になります。 追加 を押すと、ログイン画面に切り変わります。

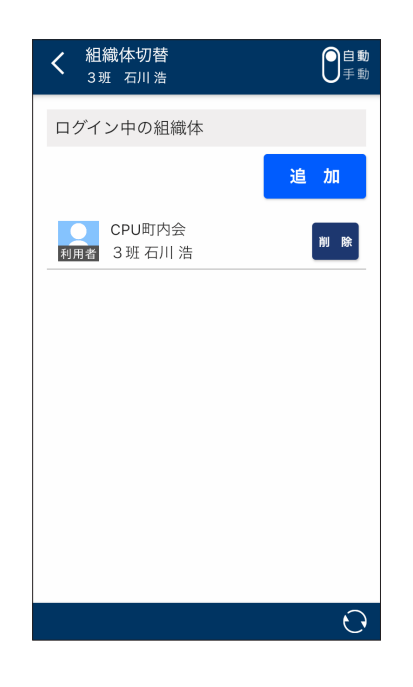

# <span id="page-38-0"></span>2 追加ログイン

。ログイン画面が表示されます

組織体を追加する際、ログイン情報が分かる場合は「組 織体番号」、「パスワード」を入力して、 ログイン を押します。

、初めて利用する組織体で利用申請が必要な場合は | 新規利用申請 を押し、手続きを行ってください。

「ログイン履歴」には、これまでにログインしたことがある 組織体が表示されます。目的の組織体を押すと、「組織体番号」 と「利用者番号」が自動入力されます。「パスワード」は前 。回ログイン時に利用されたパスワードを入力してください

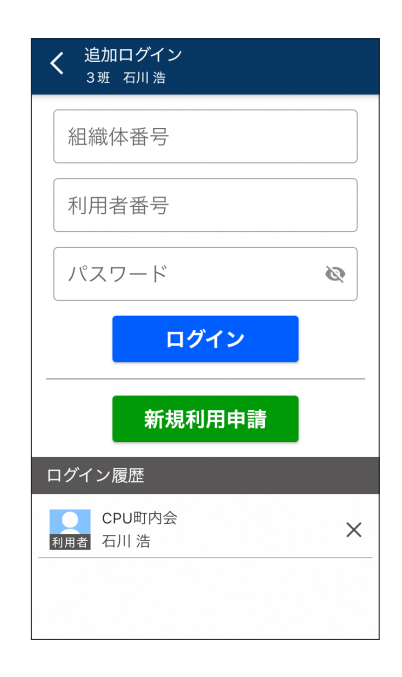

# 3 利用者情報編集

。自身の利用者の登録情報を表示します - 編 集 - 本押すと登録情報を編集できます。

再インストールに必要なログイン情報の「組織体番号」、「利 用者番号」はこちらの画面で確認できます。

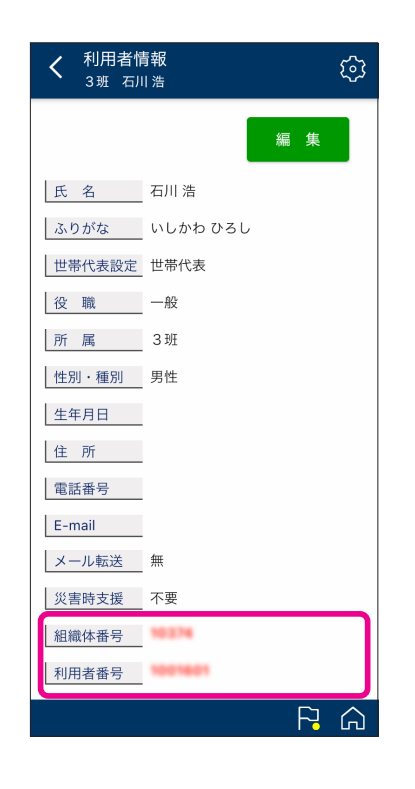

# <span id="page-39-0"></span>4 世帯内利用者設定

。世帯内利用者の一覧が表示されます

世帯内利用者は、同一世帯内で「結ネット」を利用している 。世帯代表およびご家族となります

氏名を押すと、利用者の詳細を確認でます。世帯代表の方は、 ご家族のログイン時のパスワードのリセットはここから行え 。ます

ご家族の登録は、 追加 わら行ってください (P.42参 。(照

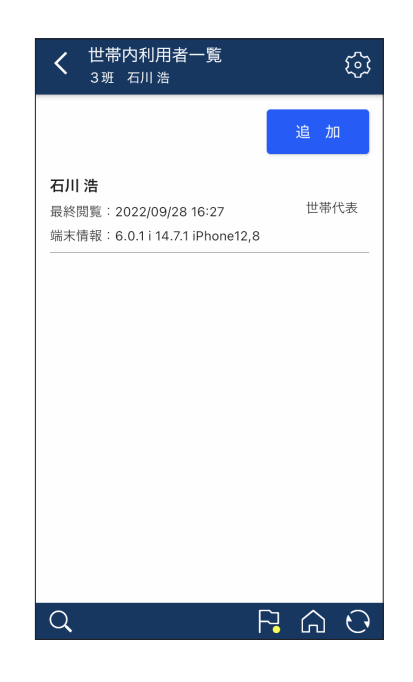

# 5 パスワード変更

ログイン時の「パスワード」を変更できます。

「現パスワード」には、現在のパスワードを入力します。 「新パスワード」と「確認入力」に新しいパスワードを入力し、 **一保存 存 を押します。** 

入力した文字は●で表示されます。 右端の◇をクリックすると ●に変わり入力した文字を確 認できます。

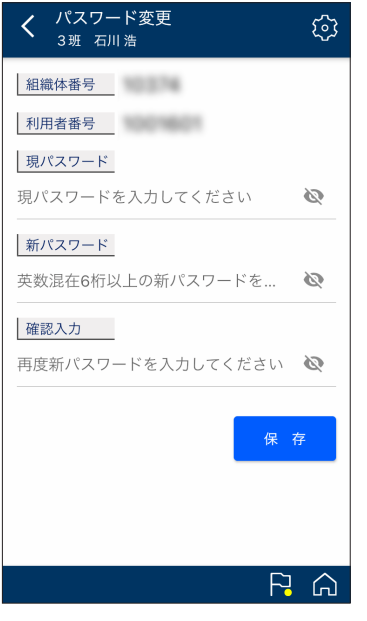

# <span id="page-40-0"></span>6 言語切替

お使いの組織体によっては項目が表示されない場合がありま す。予め外国語表示を設定がされている組織体のみ利用でき ます。

お好みの言語を選択すると、記事のタイトルや内容が指定し 。た言語で表示されます

英語表示の一例

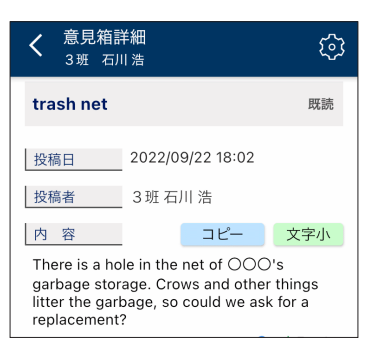

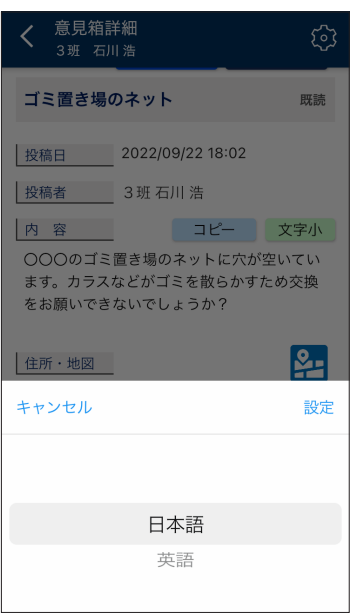

# 7 結ネットについて

お使いの「結ネット」に関するバージョンや、利用規約、プ 。ライバシーポリシーを確認できます

「利用アカウントの削除」は、サーバーから「結ネット」に 関する利用者の情報が全て削除されてしまいます。通常は押 すことはありません。アプリを削除する場合でも事前に「利 用アカウントの削除| を行う必要はありません。

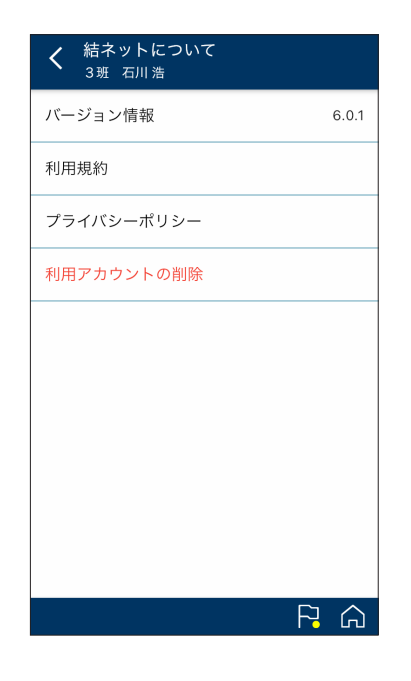

<span id="page-41-0"></span>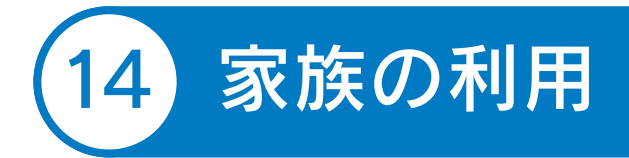

世帯代表の「結ネット」を利用開始後、ご家族を登録し、利用できます。 ご家族が利用される際は、まずは世帯代表の端末で「世帯内利用者設定」を行い、次に対象のご 家族の端末でログインする流れになります。

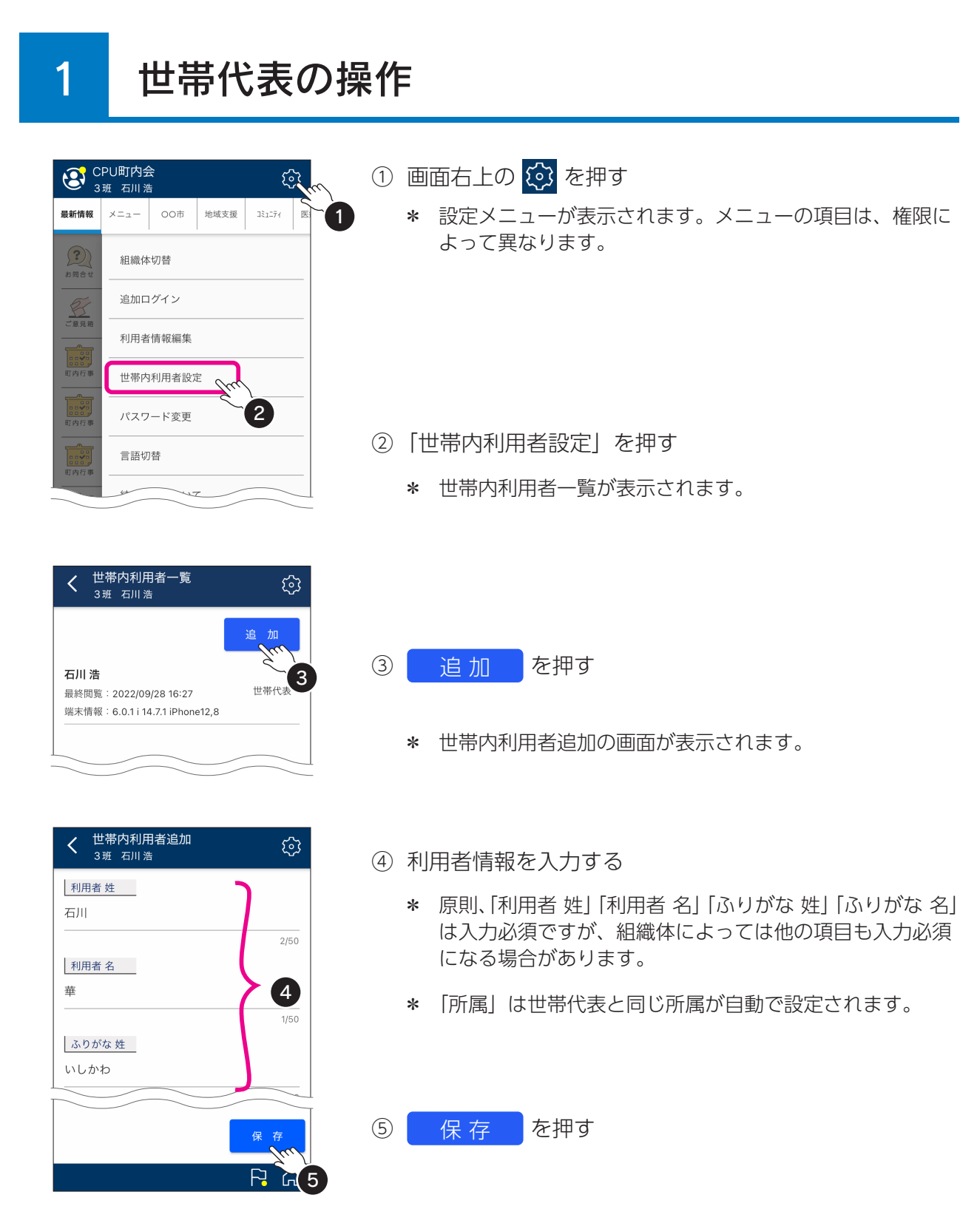

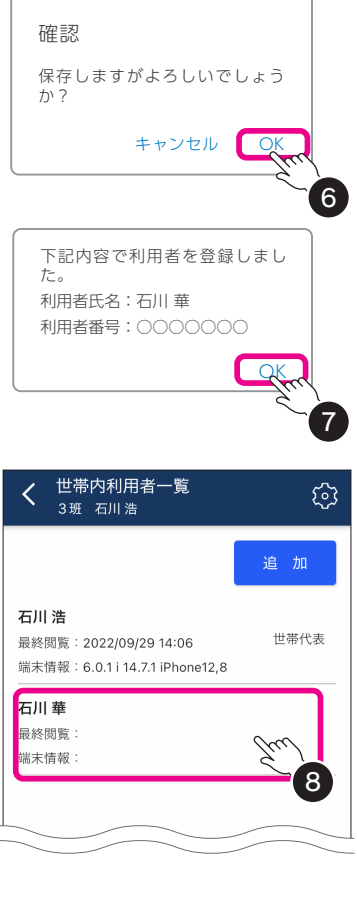

- 6 確認のメッセージが表示されますので [OK] を押す
- ⑦ 登録完了のメッセージが表示されますので「OK」を押す
	- \* 世帯内利用者一覧の画面に戻ります。
- 8 追加した家族の氏名を押す
	- \* 詳細画面が表示されます。

⑨ 最下部の「組織体番号」と「利用者番号」を家族に伝える

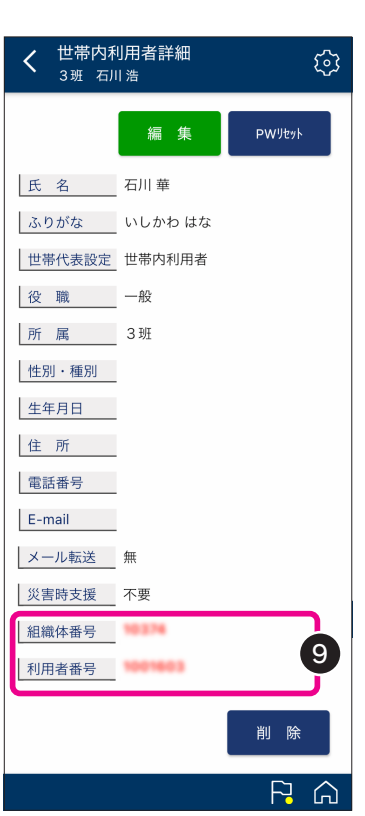

## <span id="page-43-0"></span>2 ご家族の操作

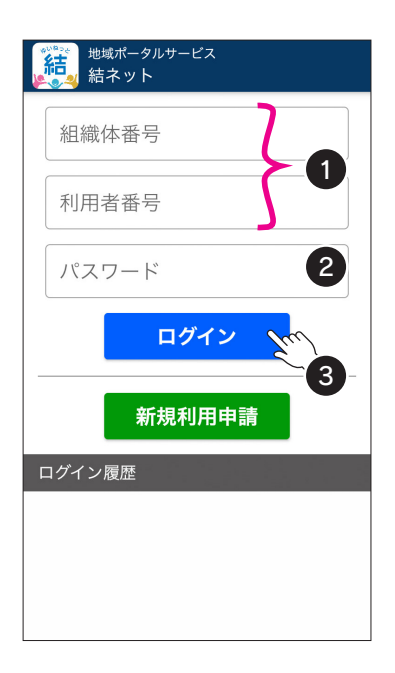

あらかじめ P.2 「アプリの入手」に従い、アプリを入手後、 。ログイン画面の表示まで行ってください

- (1) 世帯代表から入手した「組織体番号」「利用者番号」を 入力する
	- \* ログイン画面が表示されていないときは、 <mark>結</mark> を押して 。ください
- ② 「パスワード」には仮パスワードである「利用者番号」を 入力する

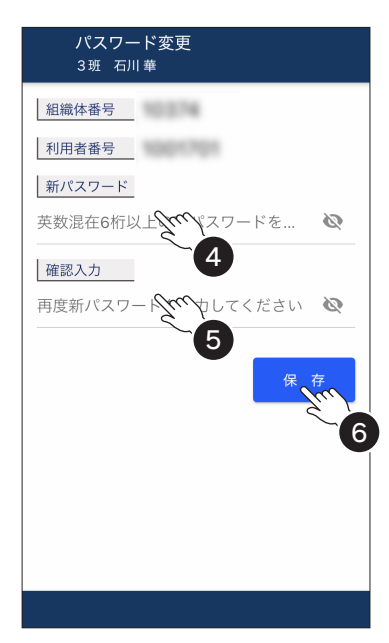

- ③ ログイン を押す
	- \* パスワード変更画面が表示されます。
- 4 「新パスワード」の入力枠にご自身が決めたパスワード を入力
	- \* 英字と数字の両方を含む6桁以上を入力します。 英字の大小文字は識別しません。
- 6)「確認入力」の入力枠にもう一度42で入力したパスワー ドを入力
- 6 保存 を押す

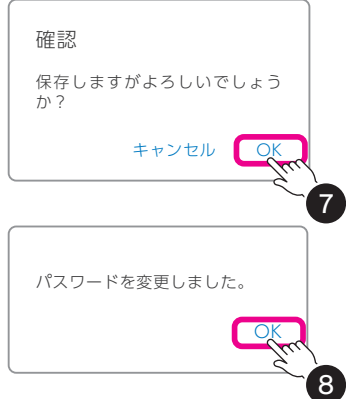

- ⑦ 確認のメッセージが表示されますので「OK」を押す
- 8 変更完了のメッセージが表示されますので「OKI を押す \* 「最新情報」画面が表示されます。

以上でご家族の設定も完了です。

結ネット 利用者ガイド-44

# <span id="page-44-0"></span>複数の組織体で利用 15

複数の組織体で「結ネット」を利用している場合、画面左上の 2 から組織体を切り替えて表示 。できます

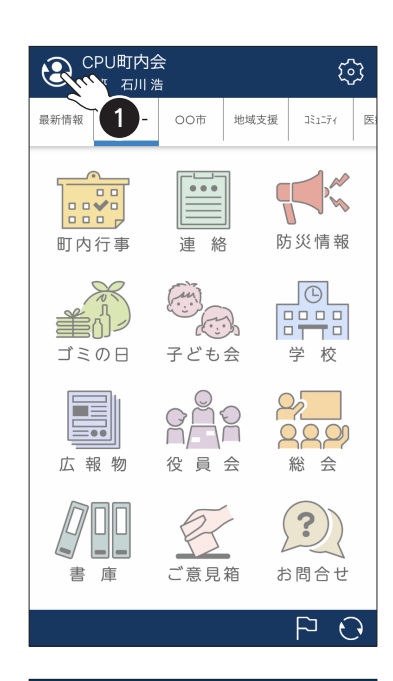

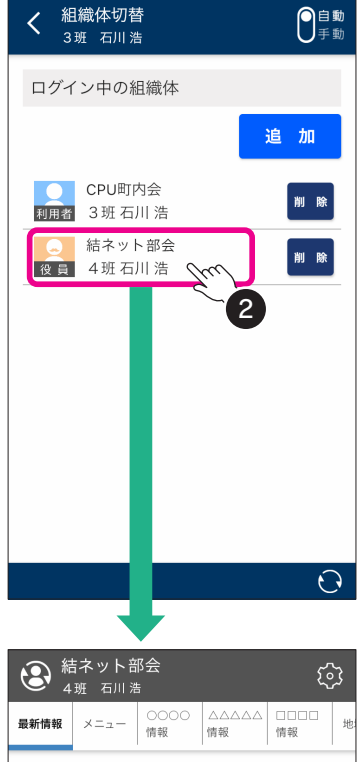

コロナ対策事前体調チェック...

—<br>未回答

雷磁的議決機能サンプル

2022/09/23 09:27

2022/09/23 09:26

OA 質問ア

 $|\mathbb{S}|$ 

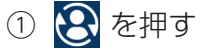

- \* 組織体切替の画面が表示されます。
- \* ここでは、「CPU 町内会」から「結ネット部会」に表示を 。切り替えます
- ② 「結ネット部会」を押す
	- \* 結ネット部会の最新情報が表示されます。

### ● 非表示の組織体に未読あり

現在表示している組織体とは別の組織体に未読の記事があ る場合は、 ? の右上に黄色丸印が表示されます( ?)。

### 新着記事の確認方法

組織体切替の画面右上にある  $\bigcap_{\mathbb{R}^{\mathbb{N}}}$  は新着記事における確認 方法の設定です。初期値は「手動」になっています。

# <span id="page-45-0"></span>よくある質問と回答

- $\mathbb{Q}$
- ・スマホを機種変更しました。新しいスマホに「結ネット」を設 定するにはどうしたら良いですか?
- •スマホで「結ネット」を利用していますが、タブレットでも「結 ネット」を利用するにはどうしたら良いですか?

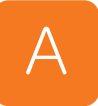

#### 。ご自身のログイン情報をもとにインストールおよび設定を行います

「結ネット」は、利用者毎にログイン情報が割り当てられており、利用時にはログイ ンが必要になります。初回利用時は、利用者申請で管理者からの承認を経て、ログ イン操作が省略されている場合もあります。

同じ利用者が、機種変更した新しいスマホやタブレットなど別の端末で利用する際 は、ご自身のログイン情報でログインを行うことで、同じ環境の「結ネット」をご 利用いただけます。

ログイン情報は、「組織体番号」、「利用者番号」、「パスワード」の3つになります。 端末が故障などで突然使用できなくなることもありますので、予めログイン情報を メモしておくことをおすすめします (P.8 参照)。 なお、「パスワード」は利用者自身が決めた英数字になり、結ネット内では確認でき 。ません

「組織体番号」と「利用者番号」の確認方法

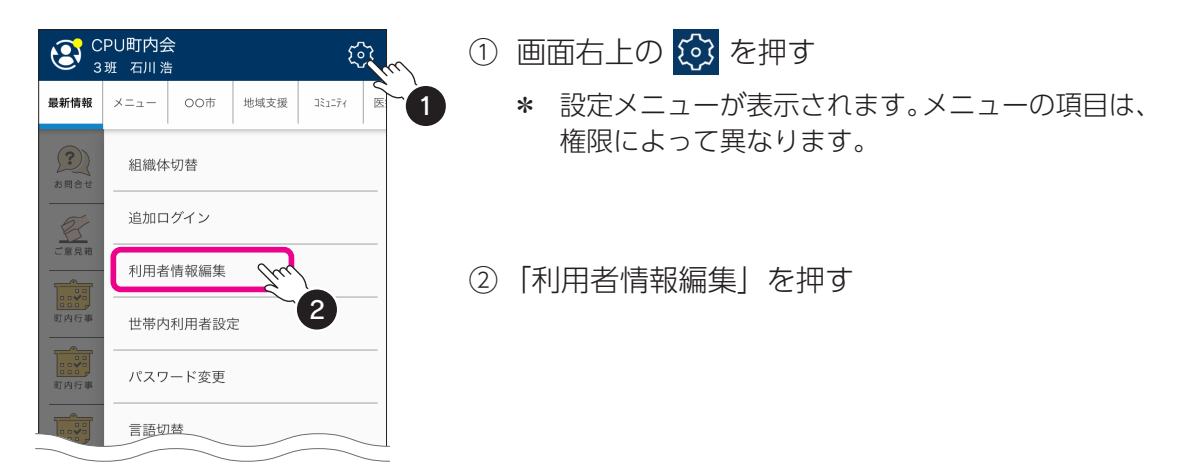

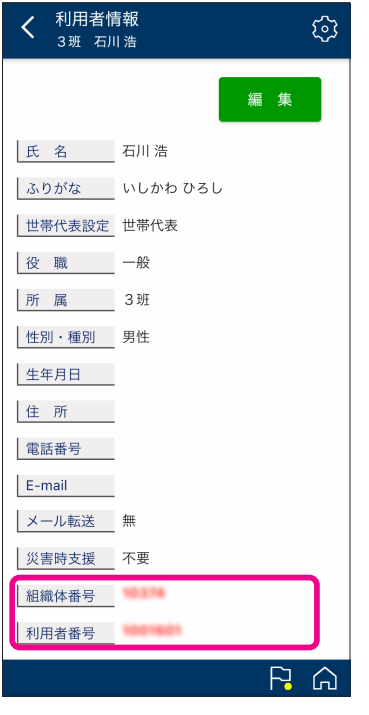

表示された利用者情報画面の最下部で「組織体番号」 と「利用者番号」を確認できます。

## ● 別の端末におけるログイン方法

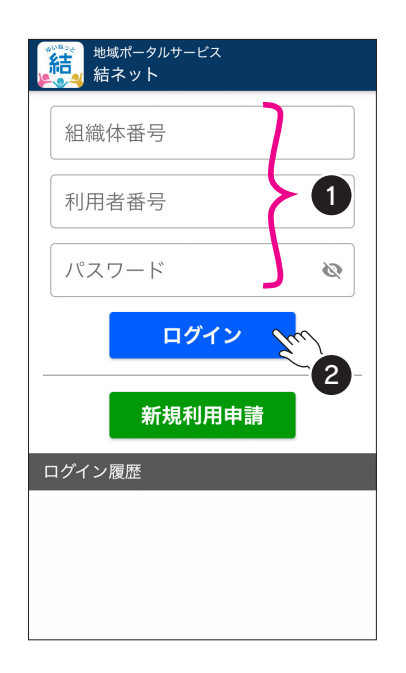

あらかじめ P.2 「 アプリに入手」に従い、アプリを 入手後、ログイン画面の表示まで行ってください。

- \* ログイン画面が表示されていないときは、 。を押してください
- ①「組織体番号」、「利用者番号」、「パスワード」を 入力する

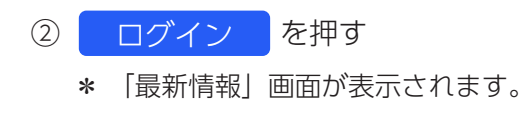

#### •パスワードを忘れてしまい「結ネット」を起動できません。 どうしたら良いですか?

# A

 $\overline{Q}$ 

世帯代表であれば、組織体の管理者にパスワードリヤットを依頼し 。てください

世帯内利用者(ご家族)であれば、世帯代表がパスワードリセット 。を行ってください

「結ネット」のログイン時に必要なパスワードは、利用者自身が決められた英数字を 使用しており、本人が忘れてしまうと確認することはできません。 パスワードをリセットし、再度パスワードを設定することになります。

パスワードを忘れた利用者が世帯代表の方の場合は、利用されている組織体の管理 者にパスワードのリセットを申し出てください。管理者がすぐに対応できるとは限 らないため、できるだけ忘れないようメモ等で書き留めることをおすすめします。

なお、世帯内利用者(ご家族)がパスワードを忘れてしまった場合は、世帯代表の 方が結ネット上でパスワードリセットを行うことができます。

### ● 世帯代表自身がパスワードを忘れた場合

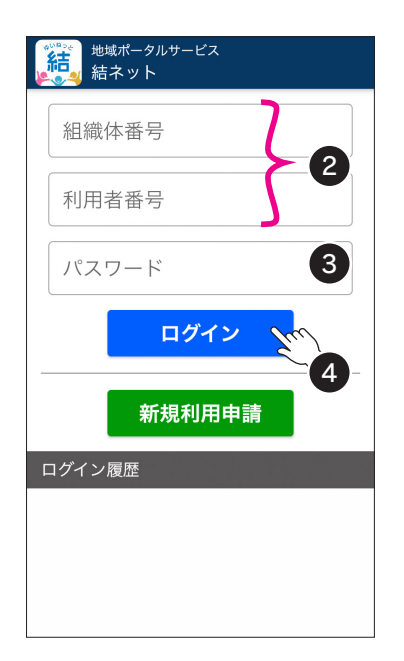

- 組織体の管理者にパスワードリセットを申し出る①
	- \* 「組織体番号」と「利用者番号」も分からない場 合は、管理者にあわせて確認してください。
- ② 管理者がパスワードリセット後、結ネットの口 グイン画面で「組織体番号」、「利用者番号」を 入力する
- 3)「パスワード」には仮パスワードである「利用者 番号| を入力する
- ④ ログイン を押す \* パスワード変更画面が表示されます。

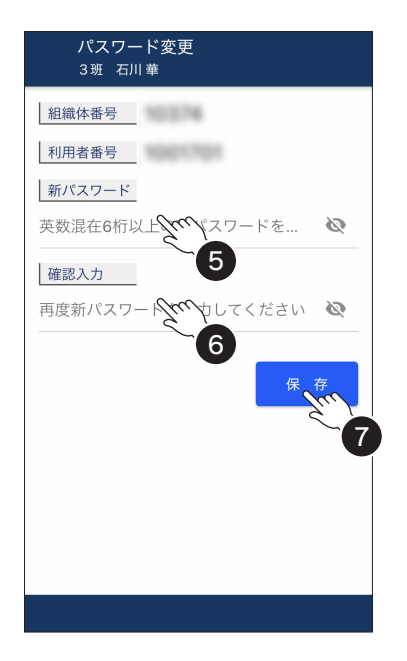

確認

か?

保存しますがよろしいでしょう

。パスワードを変更しました

キャンセル

**O<sub>K</sub>** 

 $\left( 8\right)$ 

**0** 

- 5 「新パスワード」の入力枠にご自身が決めたパス ワードを入力
	- \* 英字と数字の両方を含む6桁以上を入力します。 。英字の大小文字は識別しません
- 6)「確認入力」の入力枠にもう一度50で入力したパ スワードを入力

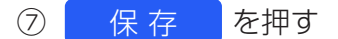

- 8 確認のメッセージが表示されますので「OKI を 押す
- (9) 変更完了のメッセージが表示されますので「OKI を押す
	- \* 「最新情報」画面が表示されます。

## ● 世帯内利用者 (ご家族) がパスワードを忘れた場合

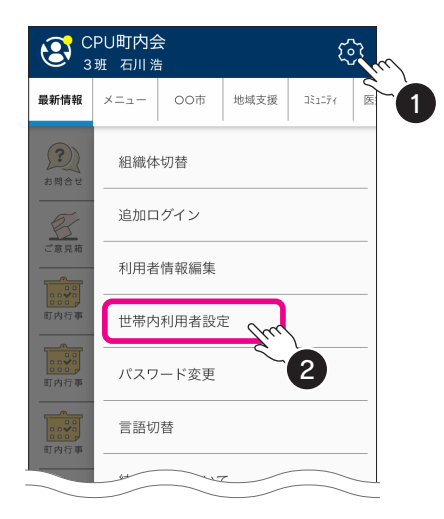

。世帯代表の方の操作になります

- ① 画面右上の 23 を押す
	- \* 設定メニューが表示されます。メニューの項目は、 権限によって異なります。
- ②「世帯内利用者設定」を押す
	- \* 世帯内利用者一覧が表示されます。

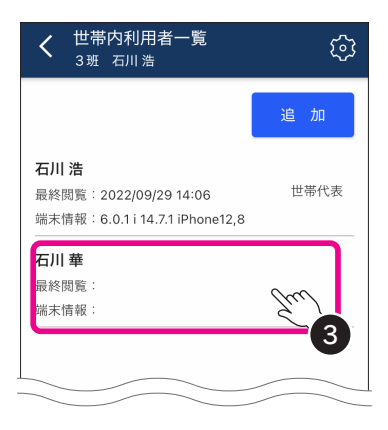

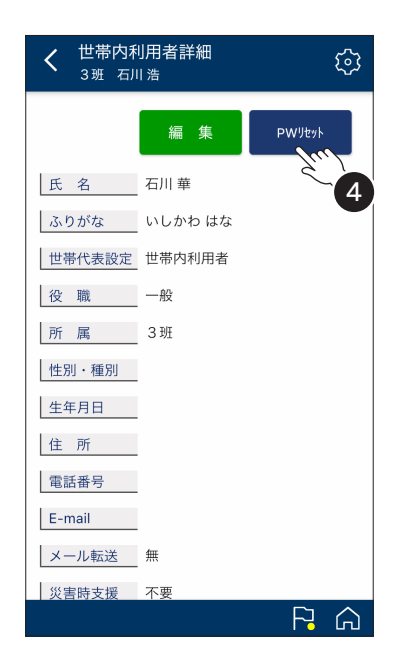

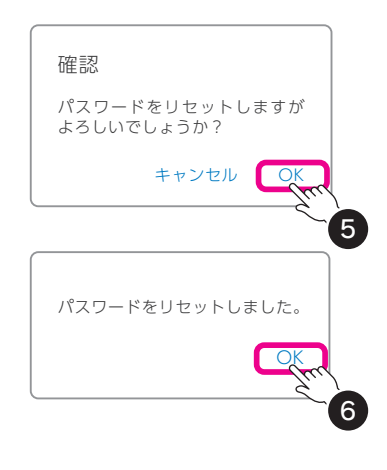

- 3) パスワードをリセットしたい対象者の氏名を押す
	- \* 詳細画面が表示されます。

4 PW リセット を押す

- 5 確認のメッセージが表示されますので「OK」を 押す
- 6 変更完了のメッセージが表示されますので [OK] を押す

。パスワードのリセットが完了しました 世帯内利用者は、P.44「ご家族の操作」に従いログ 。インを行ってください